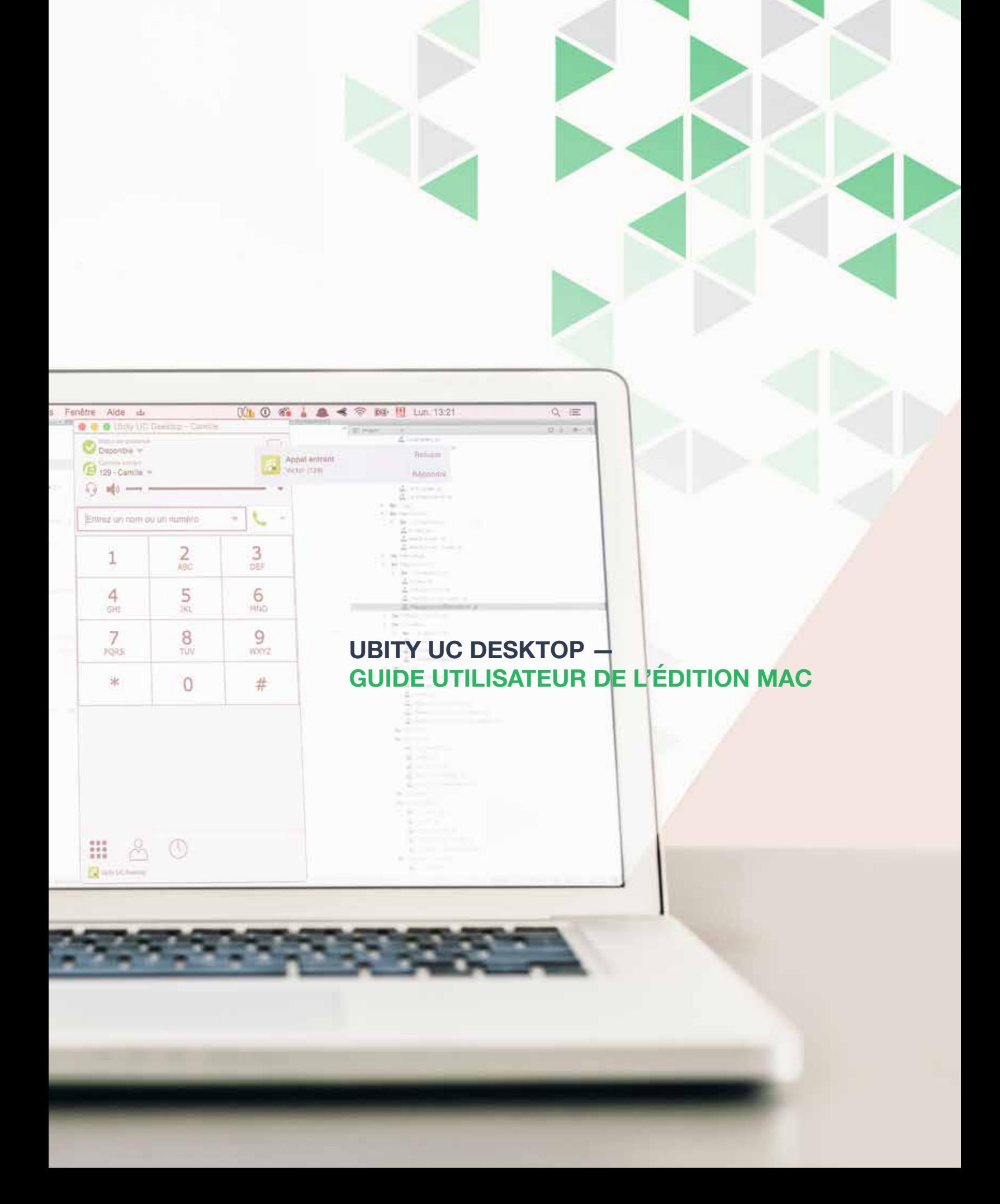

## **UBITY UC DESKTOP** Guide utilisateur de l'édition Mac - SOMMAIRE

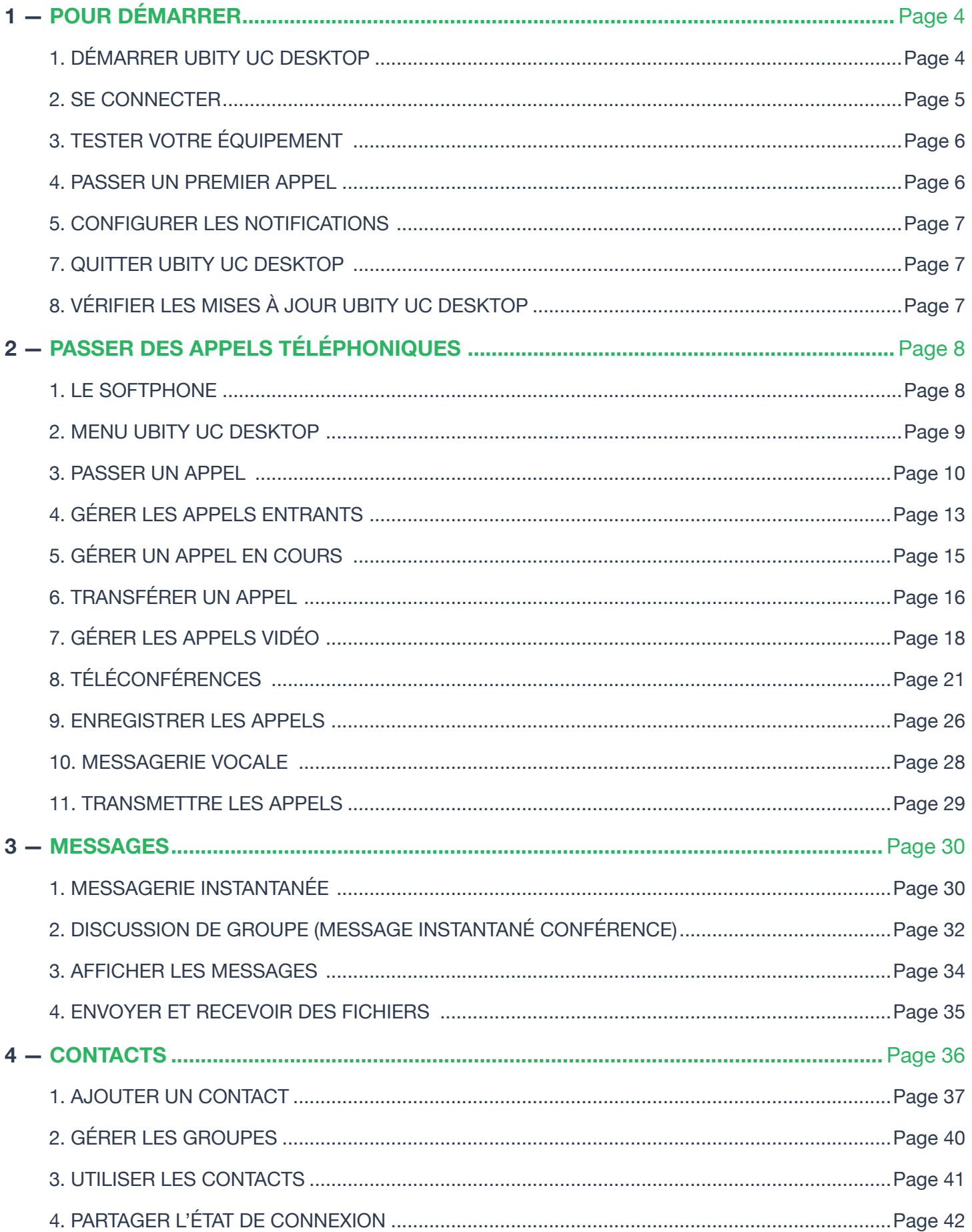

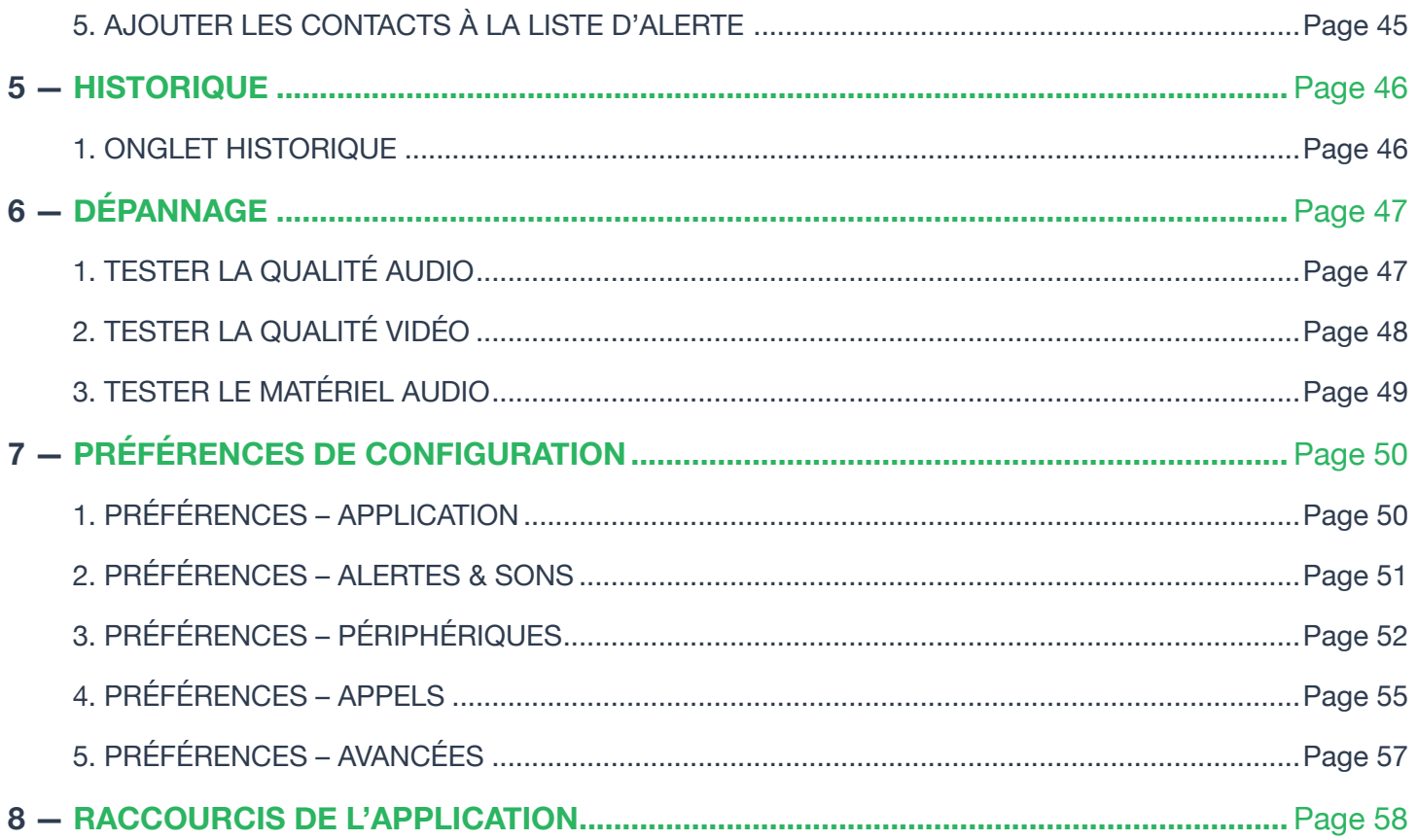

## **O** DÉMARRER UBITY UC DESKTOP

#### **Installer Ubity UC Desktop**

Vérifier si UC est activé pour votre extension en vous connectant à l'interface Ubity, **Studio** (https://admin.ubity.com). Vous devez vous rendre dans l'onglet **Gestion**, cliquer sur **Postes téléphoniques** puis sur **Mes postes**.

Si UC n'est pas activé pour votre extension, il vous faudra contacter l'administrateur de votre compte pour qu'il fasse une demande auprès de notre support technique par courriel à l'adresse support@ubity.com.

**Attention**: l'activation de UC peut engendrer des frais mensuels supplémentaires.

Récupérer le fichier exécutable d'installation d'Ubity UC Desktop via **Install UC Software** et suivre les instructions de l'assistant d'installation.

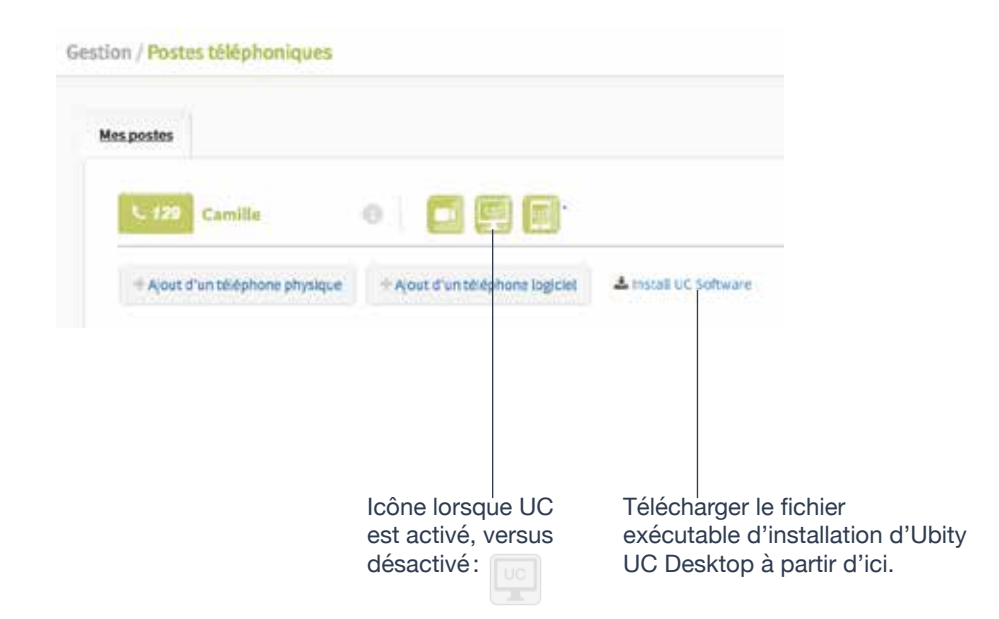

### **Démarrer Ubity UC Desktop**

Démarrer Ubity UC Desktop comme tout autre programme. La boîte de dialogue Ubity UC Desktop s'affiche.

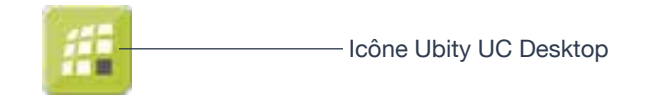

## **2** SE CONNECTER

Une fois que le logiciel est téléchargé et installé et que vous l'avez démarré en double-cliquant sur l'icône Ubity UC Desktop, votre identifiant et mot de passe vous seront demandés. Il s'agit du même identifiant et mot de passe que ceux que vous utilisez sur le portail de gestion en ligne d'Ubity, plus communément appelé **Studio** (https:// studio.ubity.com).

**Identifiant**: identifiant utilisé pour vous connecter au portail de gestion Ubity

**Mot de passe**: mot de passe utilisé pour vous connecter au portail de gestion Ubity

Si vous n'avez pas encore de mot de passe, ou si vous ne vous en souvenez pas, il vous faudra en demander un nouveau en cliquant sur le lien «**Récupérer mon mot de passe**» sur la page de connexion du **Studio** (à l'adresse ci-dessus).

En cochant la case **Se souvenir des informations de connexion**, vous serez automatiquement connecté chaque fois que vous lancez le logiciel sans avoir à saisir à nouveau votre identifiant et mot de passe.

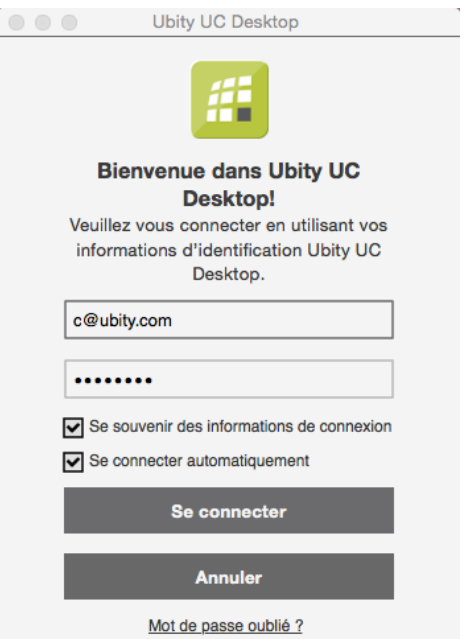

## **TESTER VOTRE ÉQUIPEMENT**

Il est important de procéder à un test d'appel pour vous assurer que votre microphone, votre casque et / ou votre caméra fonctionnent correctement. Si cela n'était pas le cas, veuillez contacter votre responsable informatique pour vous aider à les configurer (Se reporter à «**Tester la qualité audio**» et «**Tester la qualité vidéo**» aux pages 47-49).

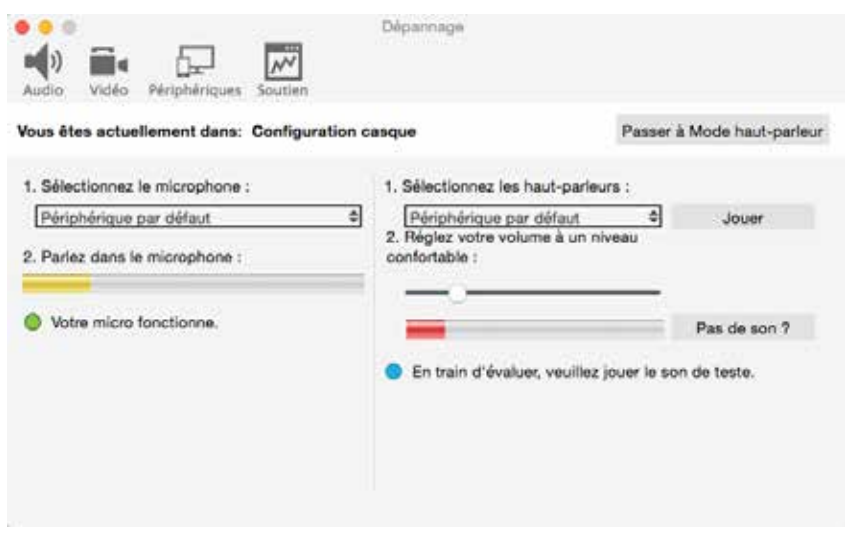

## **PASSER UN PREMIER APPEL**

Essayer de passer des appels avec votre nouveau téléphone (page 10).

#### **Des problèmes?**

Ubity UC Desktop comprend des outils pour vous aider à résoudre vos problèmes. À partir du menu, choisir **Aide** > **Dépannage**.

• Onglet **Audio**: Lorsque vous passez un appel, vous pouvez tester la qualité de l'audio. Noter que pour passer un test valable, vous devez être sur un appel en cours (et non pas sur une tentative d'appel).

• Onglet **Vidéo**: Vous pouvez vérifier que votre caméra fonctionne.

• Onglet **Périphériques**: vous pouvez vérifier que votre microphone et haut-parleur fonctionnent et régler le volume à un niveau adéquat sans avoir à passer un appel.

• Onglet **Soutien**: Si aucun de ces autres onglets ne vous aident à résoudre votre problème, vous pouvez créer un journal de votre activité et l'envoyer au support client.

## **CONFIGURER LES NOTIFICATIONS**

Ubity UC Desktop utilise les notifications du Système d'exploitation. Assurez-vous que ces notifications sont configurées pour Ubity UC Desktop dans les préférences du système.

À partir du menu, cliquer sur le logo **Apple** > **Préférences du système** > **Notifications**. Dans le centre de notifications, sélectionner Ubity UC Desktop. Choisir **Bannières** ou **Alertes** comme style d'alerte. Pour plus de détails sur les notifications des appels entrants, se reporter à la page 13.

## $\bullet$  QUITTER UBITY UC DESKTOP

Pour quitter Ubity UC Desktop, choisir **Ubity UC Desktop** > **Quitter** ou appuyer sur **Pomme** + **Q**.

## **VÉRIFIER LES MISES À JOUR UBITY UC DESKTOP**

Si vous êtes une entreprise, votre administrateur système doit vous exposer la politique de vérification et d'installation des mises à jour.

Pour vérifier l'existence de mises à jour d'Ubity UC Desktop, sélectionner **Aide** > **Vérifier** les mises à jour. La fenêtre **Mises à jour automatiques** s'affiche.

• Si une nouvelle version du logiciel est disponible, vous pouvez la télécharger depuis cette fenêtre.

• Si aucune nouvelle version n'est disponible, cette fenêtre vous signale que votre version est à jour.

## *D* LE SOFTPHONE

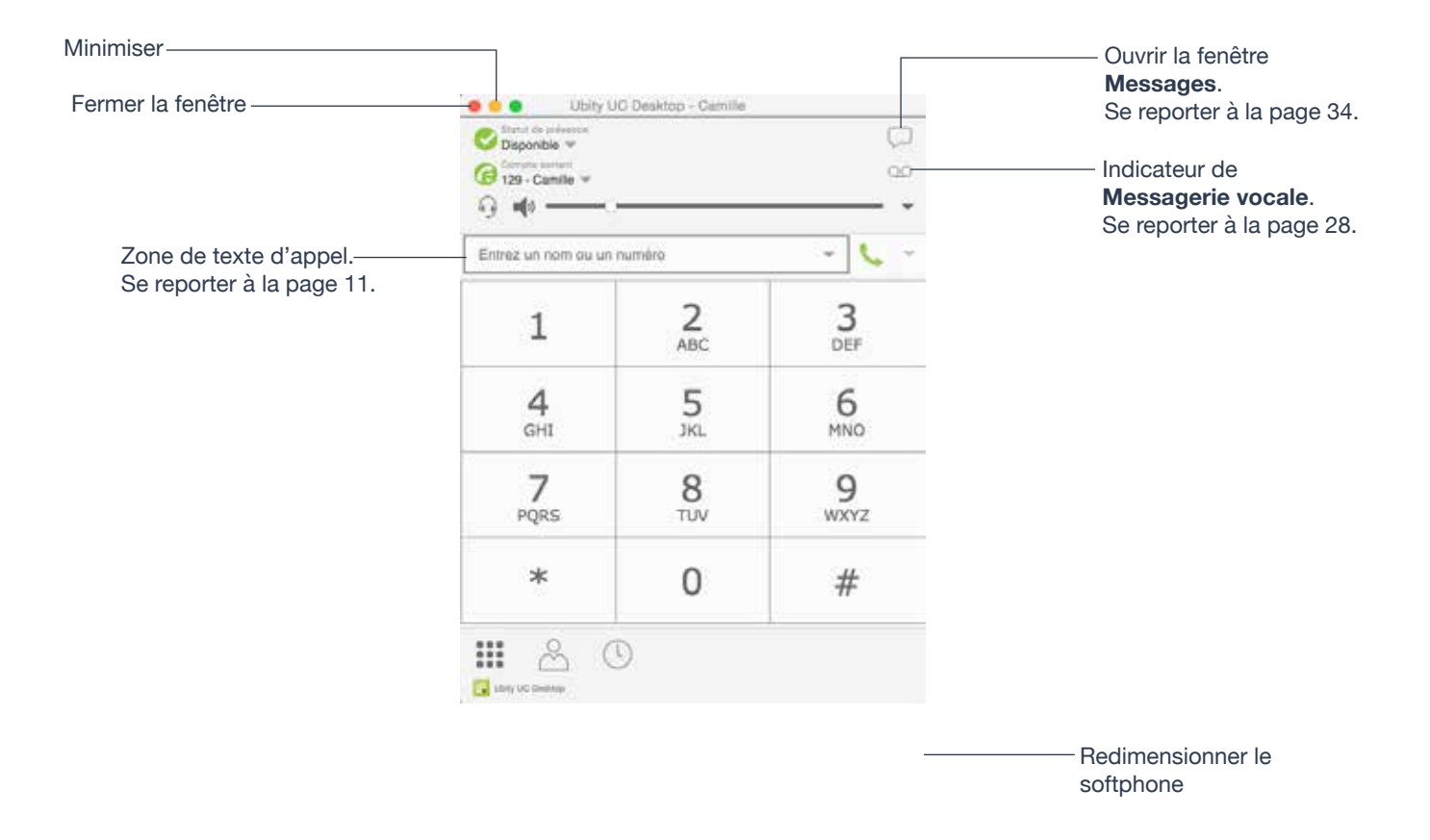

#### **Affichage compact**

Pour créer cet affichage compact, aller sur Ubity UC Desktop, cliquer sur **Affichage** et masquer tous les onglets y compris le **Clavier numérique**.

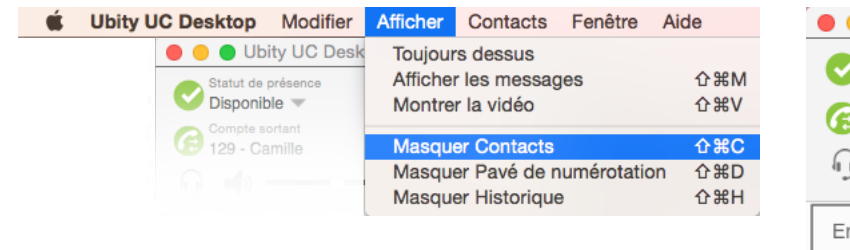

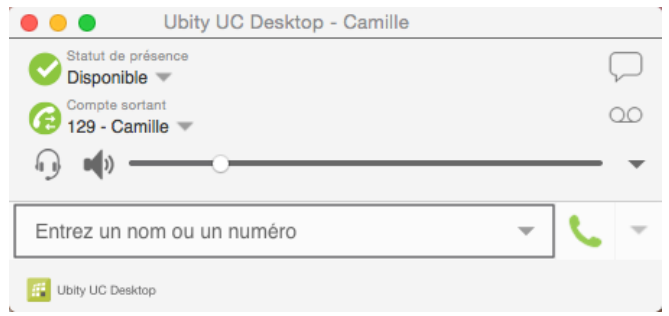

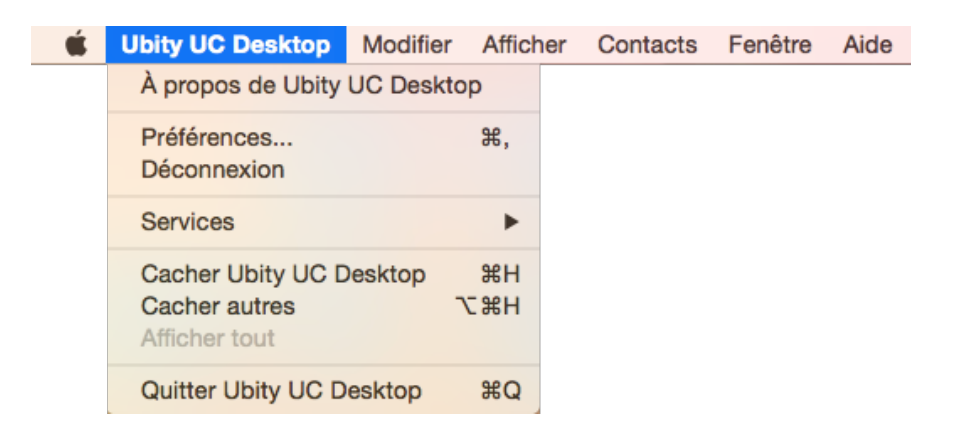

Le menu comprend les éléments suivants spécifiques à Ubity UC Desktop:

• **Ubity UC Desktop** > **Préférences**. Se reporter à la page 50.

#### **Se déconnecter**

Pour se déconnecter et minimiser Ubity UC Desktop dans la barre des tâches. Si vous cliquez sur l'icône Ubity UC Desktop dans la barre d'état, la fenêtre de **Connexion** s'affiche. Cet élément de menu ne s'affichera pas si vous avez configuré Ubity UC Desktop pour qu'il n'y ait pas de connexion.

#### **Affichage**

Modifie l'apparence d'Ubity UC Desktop. Vous permet aussi d'afficher les messages (se reporter à la page 34).

#### **Contacts**

Vous permet d'organiser vos contacts.

#### **Aide**

Vous fournit l'accès à différentes fonctionnalités de services.

# **8** PASSER UN APPEL

Passer un appel comme décrit dans la table ci-dessous. L'appel sortant s'ouvre dans son propre panneau d'appel en dessous de tout autre panneau d'appel existant. Vous entendrez une sonnerie lorsque Ubity UC Desktop tente d'établir la connexion.

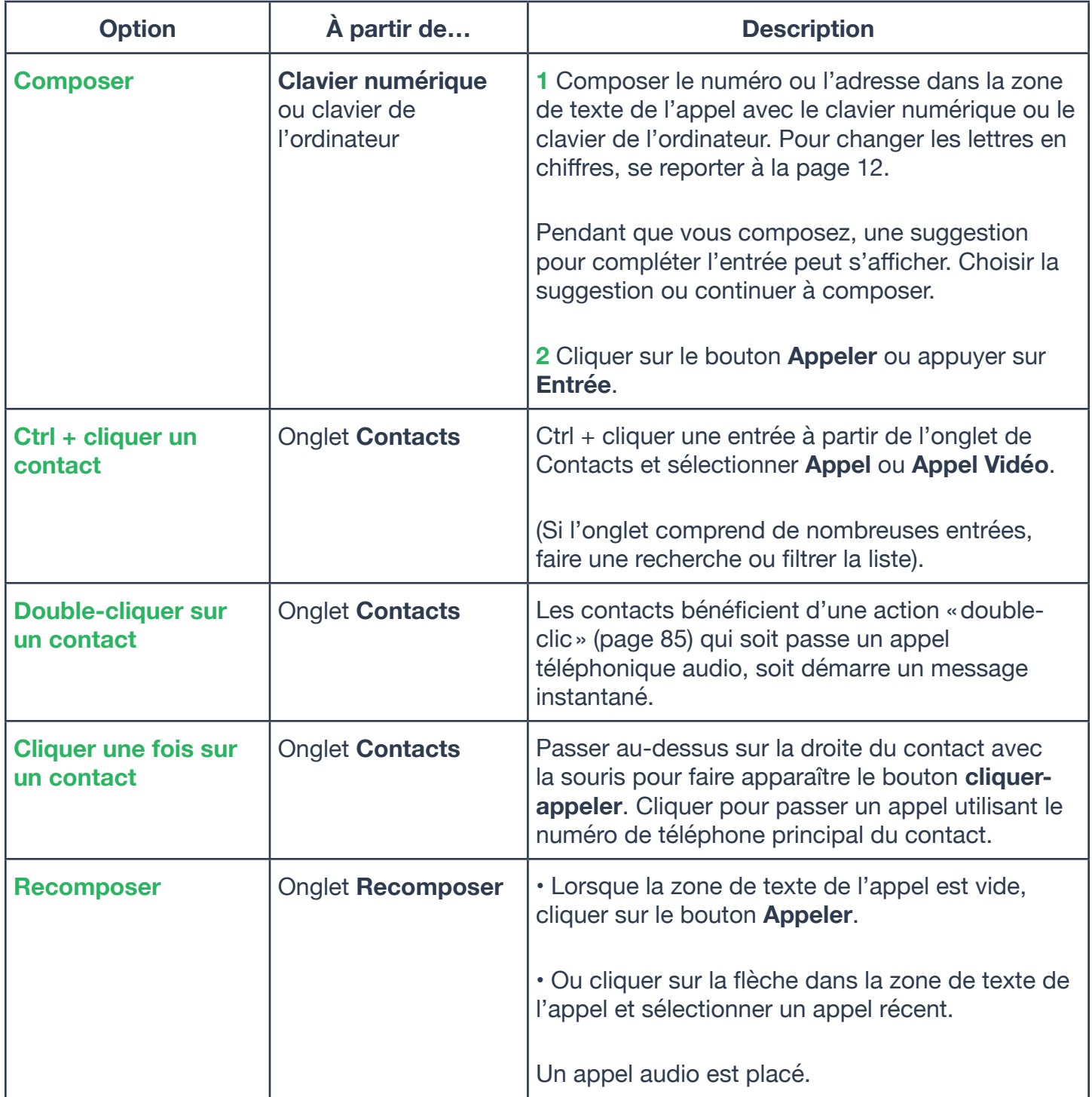

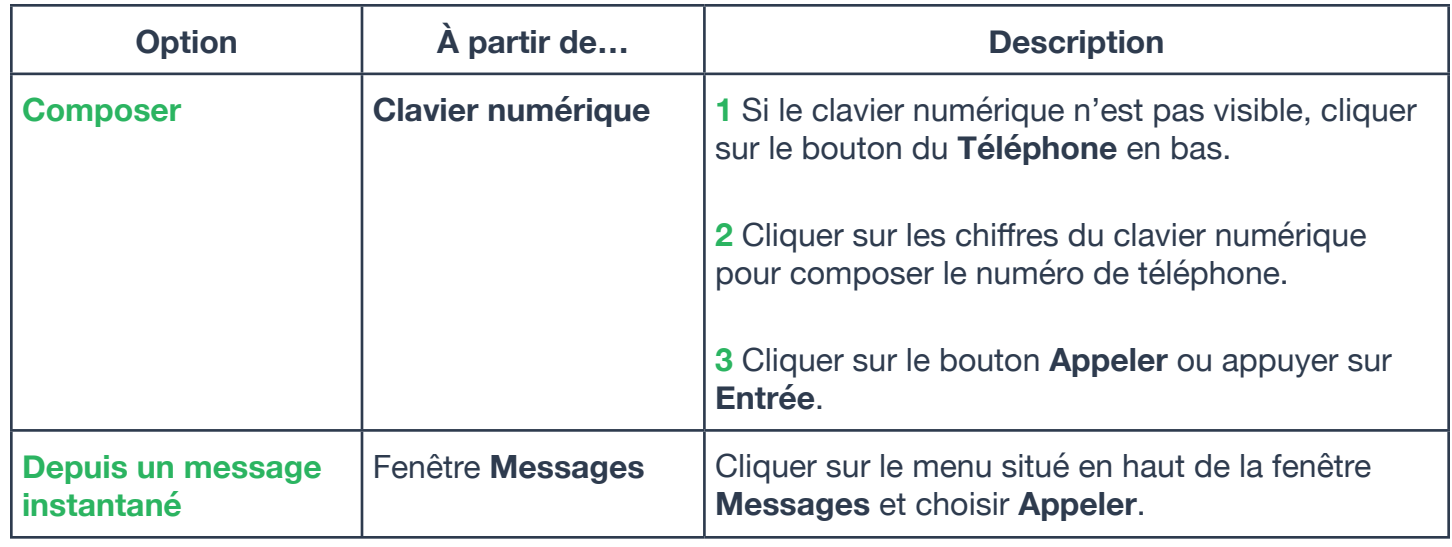

#### Zone de texte d'appel

soit appuyé.

L'icône **Appeler**. Cliquer sur la flèche vous propose de nouvelles options d'appel, telles que appel vidéo ou téléconférence.

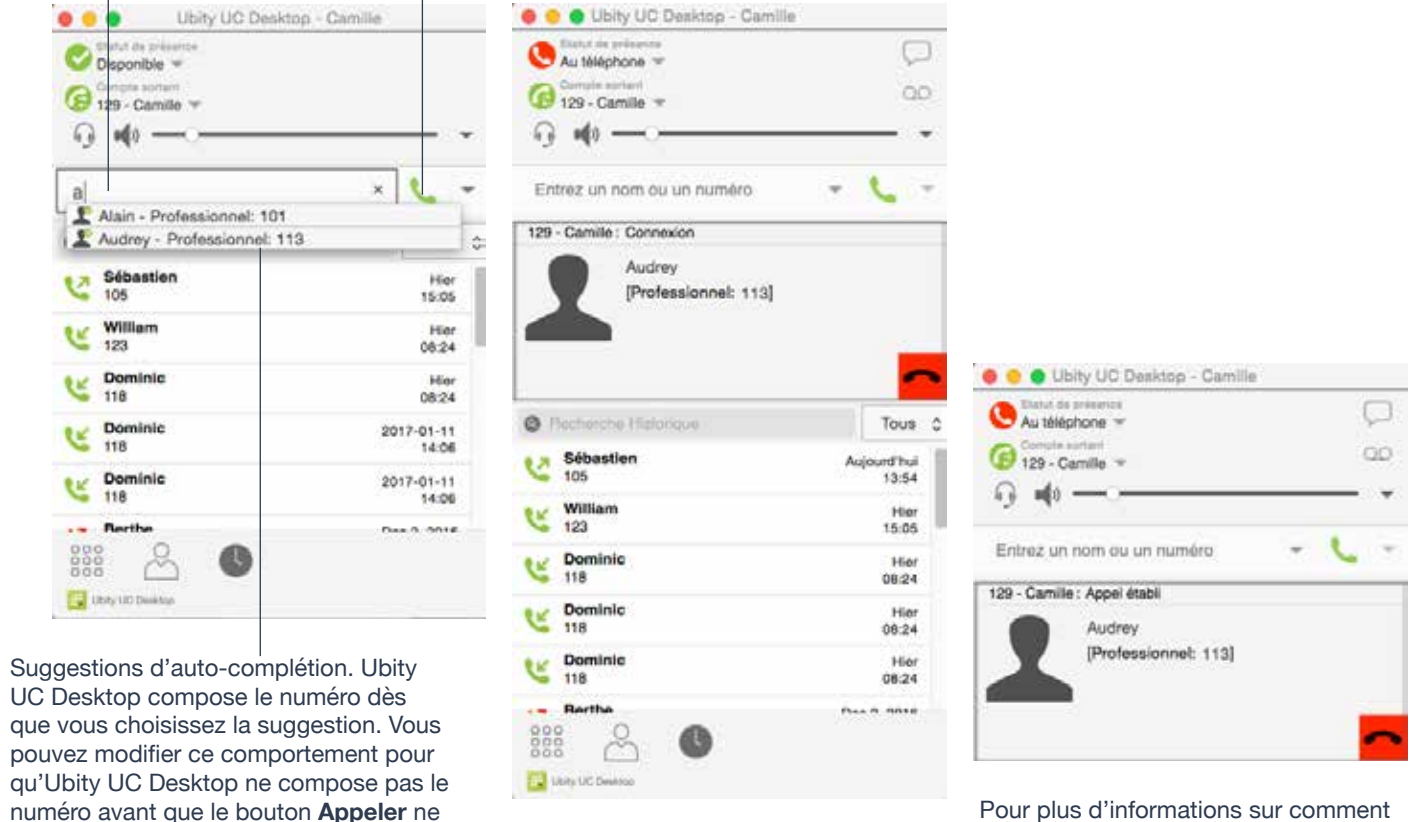

Pour plus d'informations sur comment gérer un appel, se reporter à «**Gérer un appel en cours**» page 15.

#### **Sélectionner le compte à utiliser**

Cette information vous concerne si vous avez plus d'un compte SIP configuré et activé.

Lorsque vous passez un appel, vous pouvez explicitement préciser le compte que vous souhaitez utiliser pour cet appel.

Les options de sélection du compte s'affichent uniquement si vous avez au moins deux comptes SIP activés et utilisés pour des appels téléphoniques.

## **PASSER DES APPELS TÉLÉPHONIQUES 11**

#### **Changer les lettres en chiffres (Tournez Lettre aux chiffres)**

Vous pouvez saisir des lettres et Ubity UC Desktop les convertira en chiffres au moment de passer l'appel:

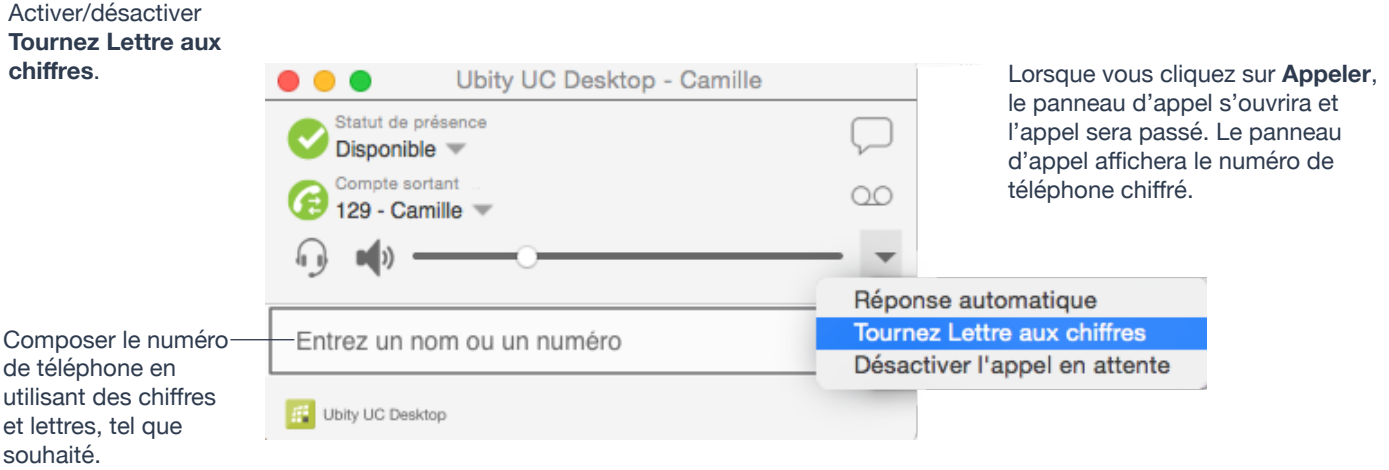

#### **Passer un autre appel**

Vous pouvez passer un autre appel. Le nombre d'appels que vous pouvez passer est illimité, bien qu'éventuellement la qualité audio et vidéo se dégradera à un moment à cause des limitations de votre ordinateur.

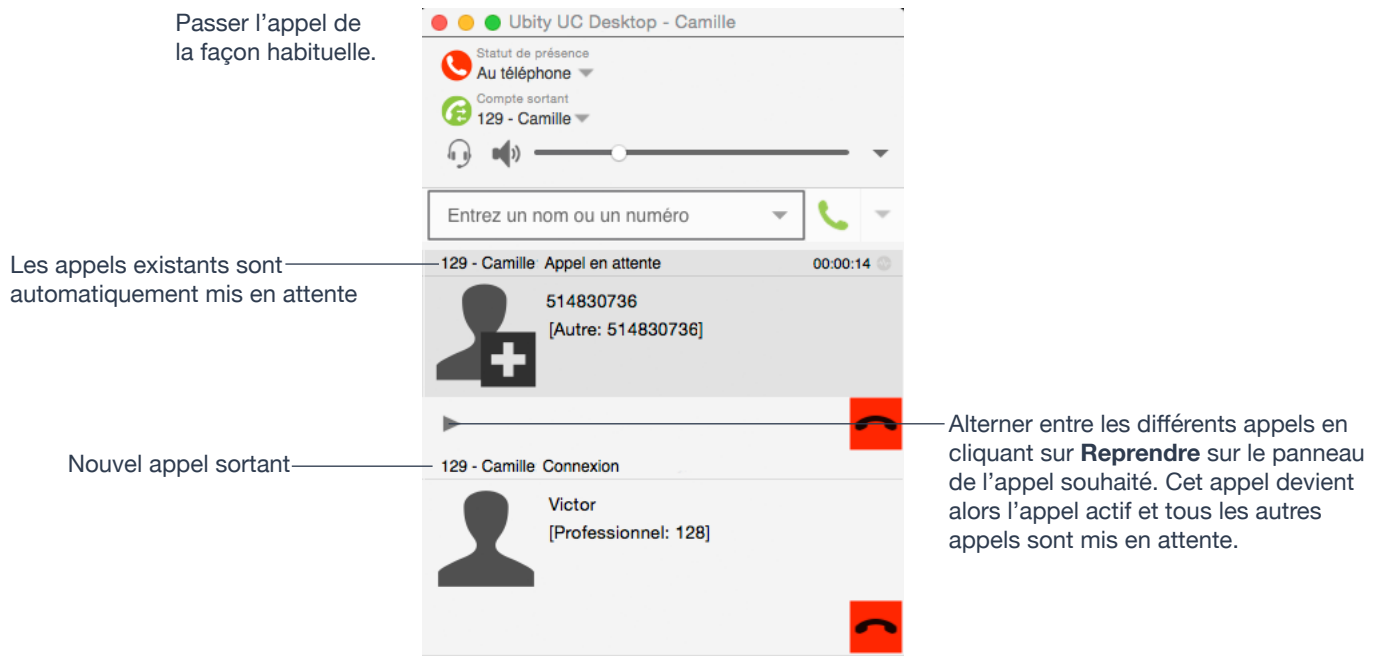

## **GÉRER LES APPELS ENTRANTS**

Ubity UC Desktop doit être en cours d'exécution pour pouvoir répondre aux appels entrants. (Si Ubity UC Desktop n'est pas en cours d'exécution, les appels entrants pourront être redirigés vers le messagerie vocale; vérifier avec votre fournisseur de service Voix sur IP ou votre administrateur système).

Lorsque Ubity UC Desktop est en premier plan, le nouvel appel apparaît dans son propre panneau d'appel. Lorsque Ubity UC Desktop est en arrière-plan (le focus est sur une autre application), la notification d'appel entrant apparaît en haut à droite. Pour recevoir des notifications, assurez-vous que vous avez configuré les deux préférences de système: Système d'exploitation Mac (page 4) et les préférences d'alertes d'Ubity UC Desktop (page 51).

#### **Lorsqu'Ubity UC Mobile est en premier plan**

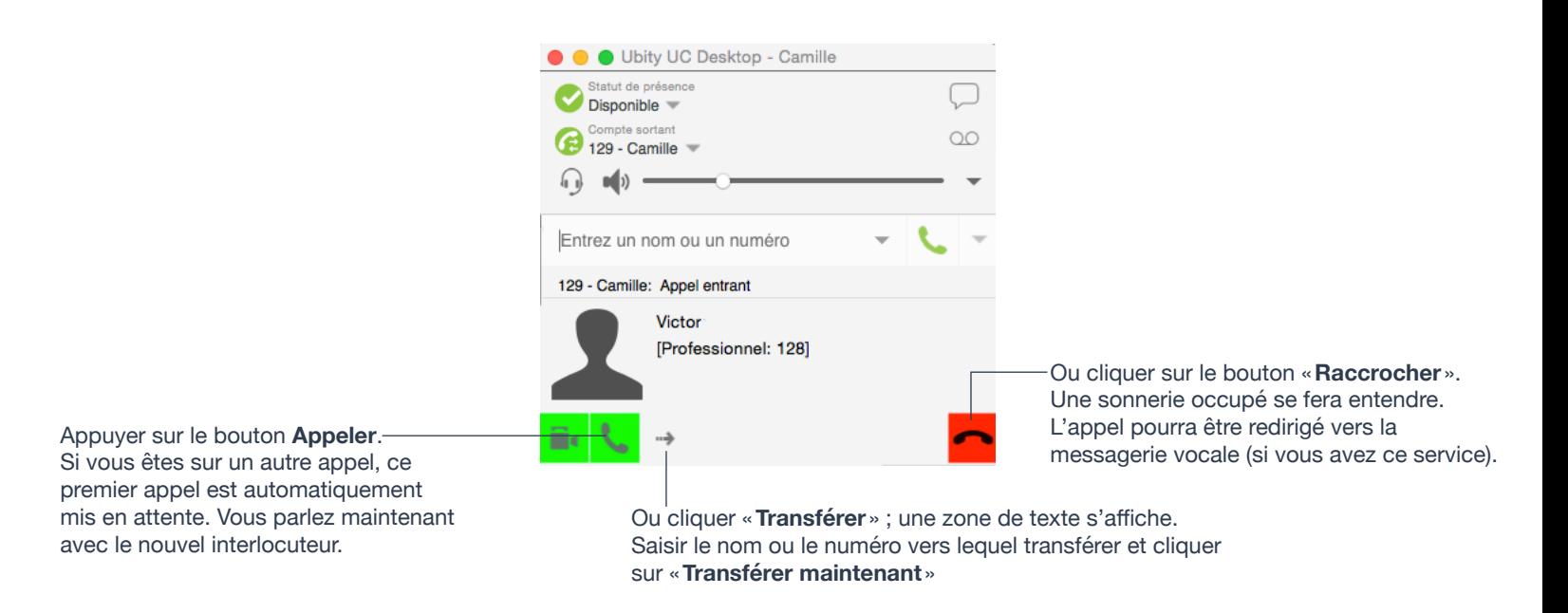

### **Lorsqu'Ubity UC Desktop est en arrière-plan**

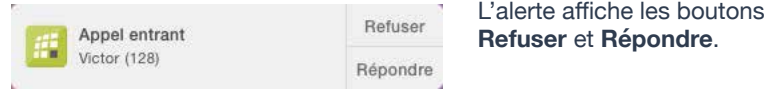

Les notifications n'indiquent pas si l'appel entrant est un appel audio ou vidéo. Si l'appel entrant est un appel vidéo, Ubity UC Desktop répondra en vidéo.

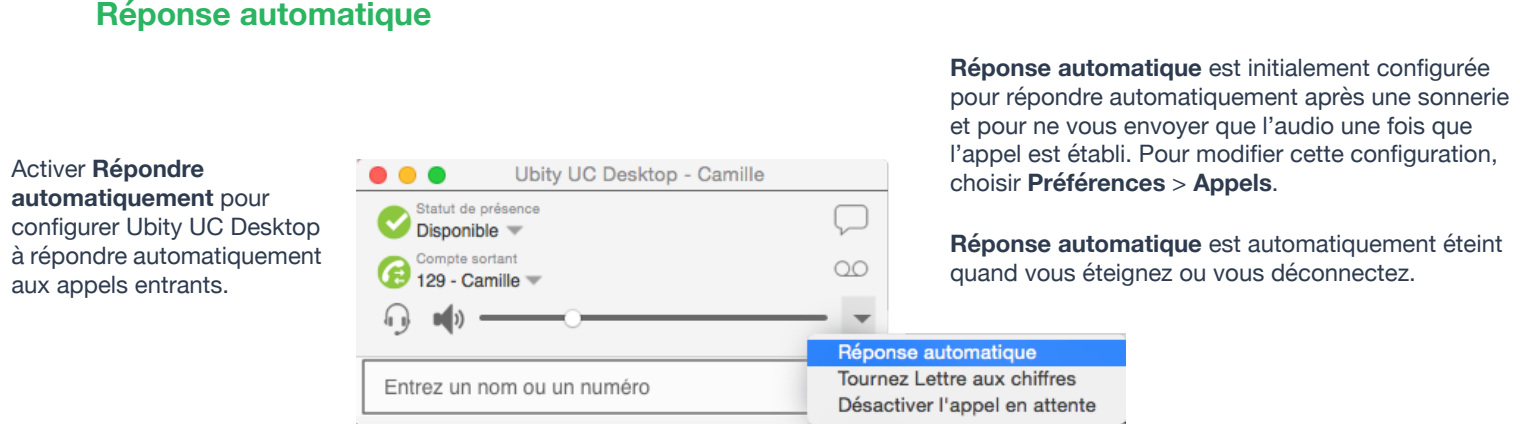

**Réponse automatique** est initialement configurée pour répondre automatiquement après une sonnerie et pour ne vous envoyer que l'audio une fois que l'appel est établi. Pour modifier cette configuration, choisir **Préférences** > **Appels**.

**Réponse automatique** est automatiquement éteint quand vous éteignez ou vous déconnectez.

#### **Désactiver l'appel en attente**

Vous pouvez activer **Désactiver l'appel en attente**. Si activé, lorsque vous êtes sur un appel en cours, tout nouvel appel entrant ira directement sur la messagerie vocale ou sonnera occupé (pour l'appelant). De cette façon, vous ne serez pas dérangé par les appels entrants.

Vous pouvez activer cette fonctionnalité même au cours d'un appel et elle prendra effet immédiatement. L'appel s'affichera dans les **Appels manqués** dans l'onglet **Historique**.

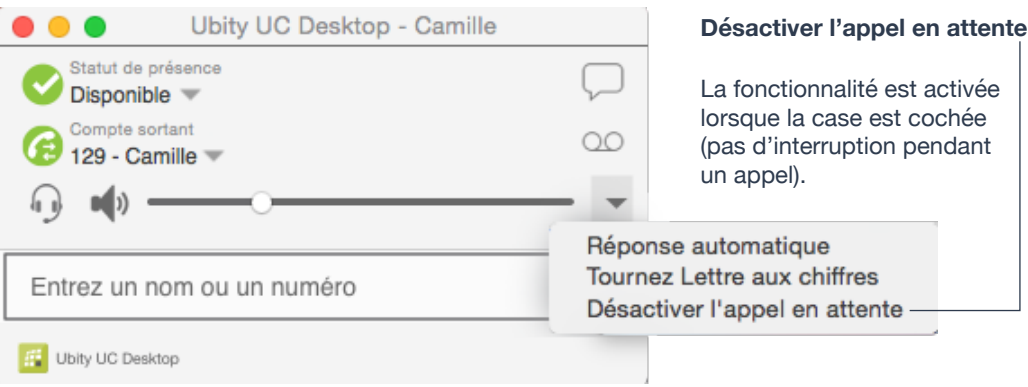

# **6** GÉRER UN APPEL EN COURS

#### Mettre le haut-parleur en sourdine ou ajuster le volume avec le curseur

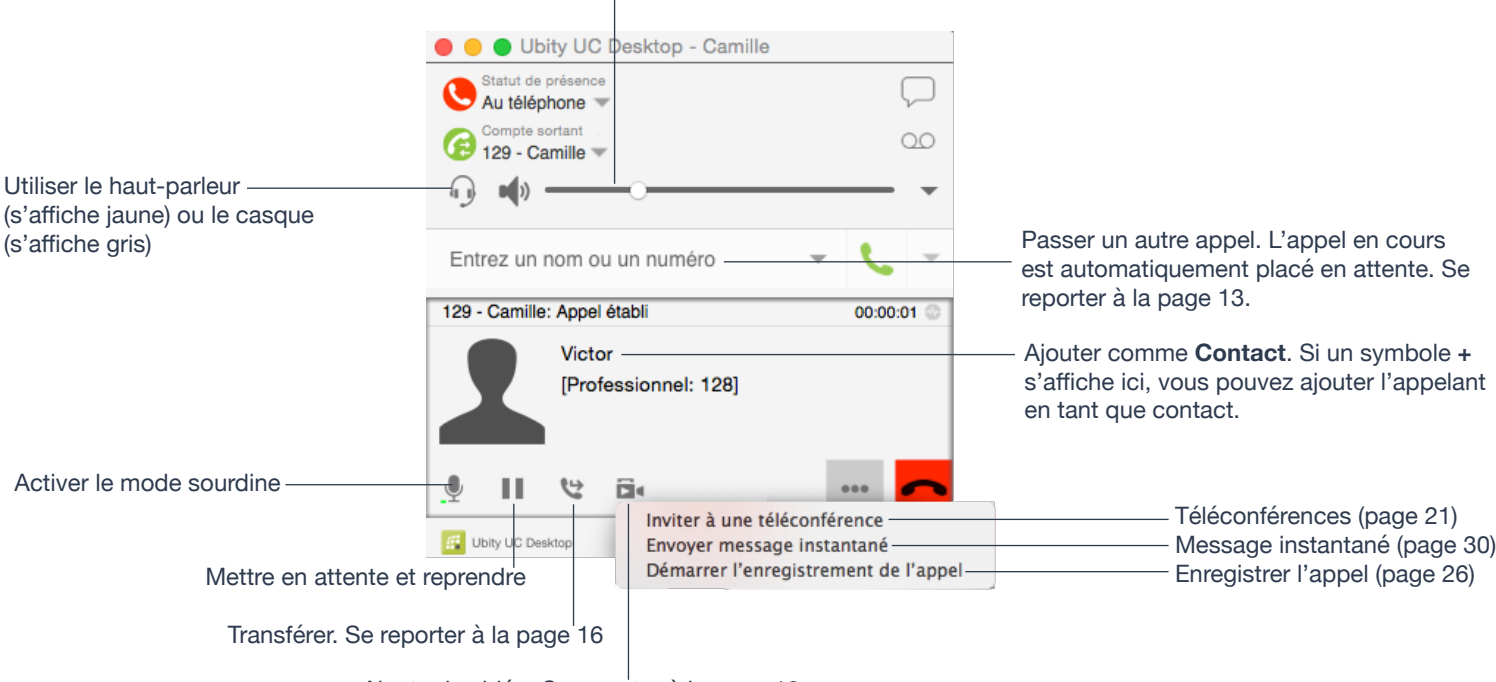

Ajouter la vidéo. Se reporter à la page 18

### **Mettre fin à un appel**

Cliquer sur le bouton **Terminer appel** sur le **panneau d'appel** (l'appel peut être actif ou en attente). Le **panneau d'appel** se ferme après quelques secondes.

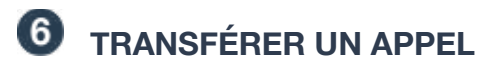

#### **Transfert de base (non assisté) – Transférer cet appel**

L'appel est mis en attente et une zone de texte d'appel s'affiche.

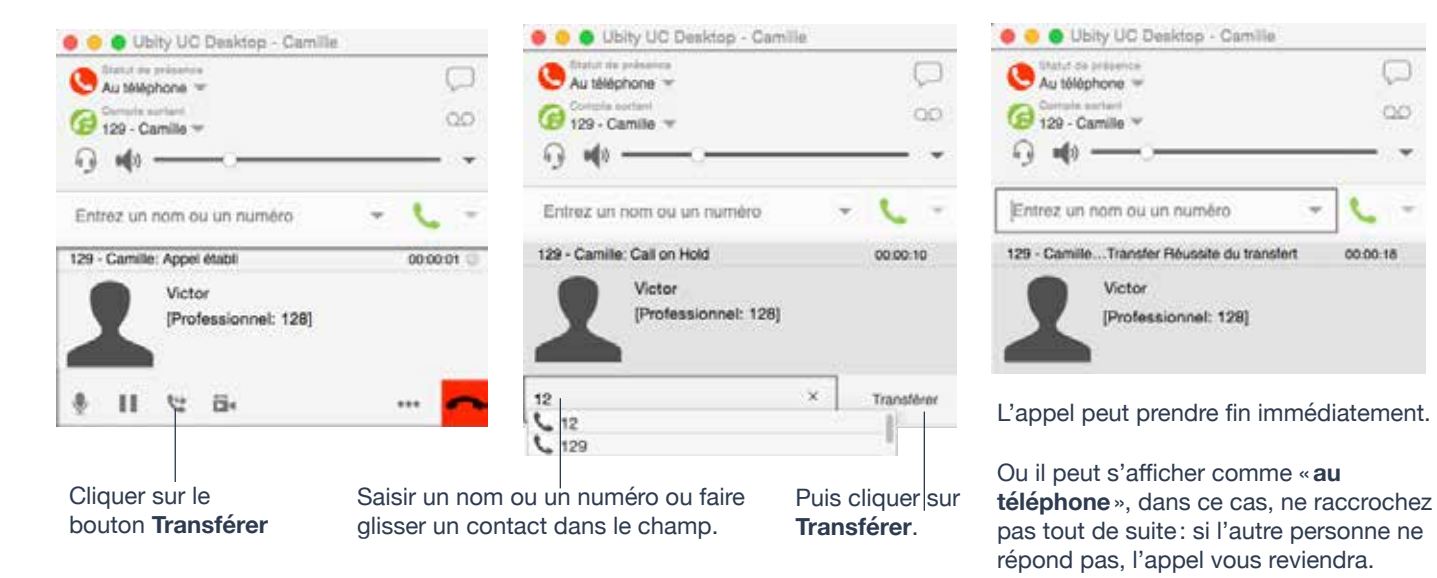

#### **Transfert assisté – Appeler puis transférer**

Vous pouvez d'abord parler à la cible (la personne à qui vous transférez l'appel), puis cliquer sur **Transférer** pour terminer le transfert.

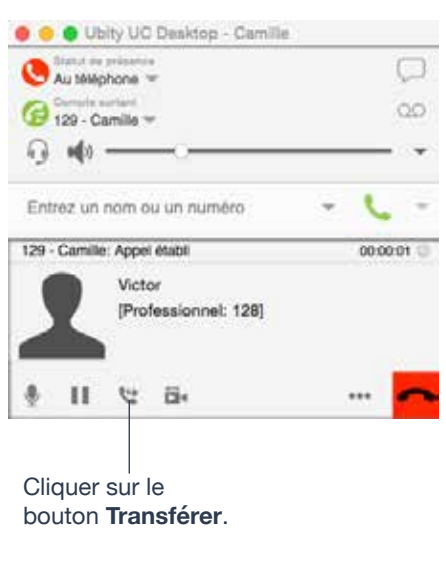

L'appel est mis en attente et une zone de texte s'affiche.

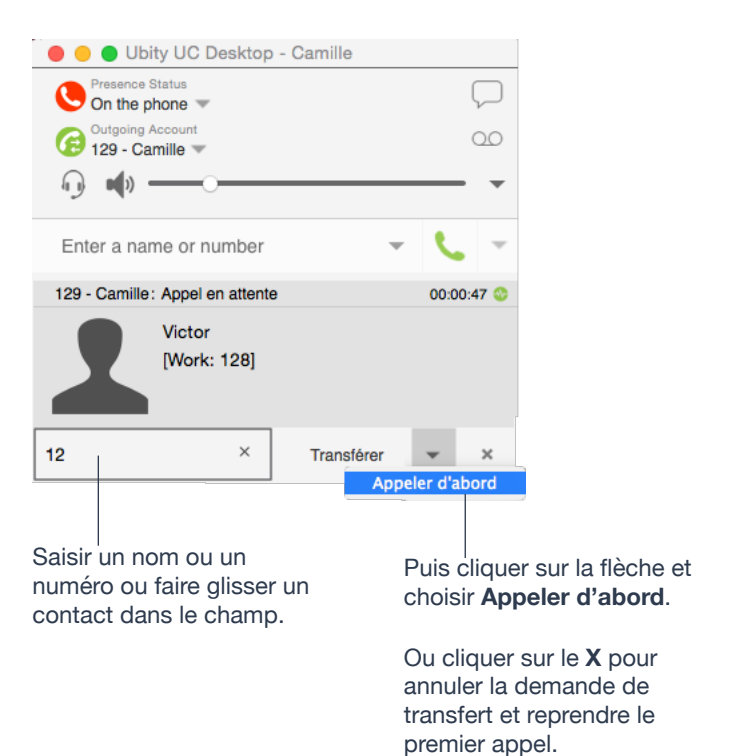

Ubity UC Desktop appelle la nouvelle personne.

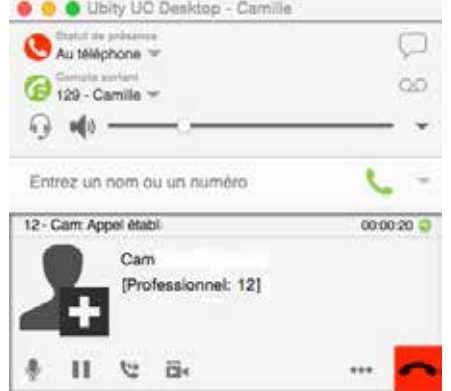

Vous pouvez raccrocher le deuxième appel et revenir au premier appel.

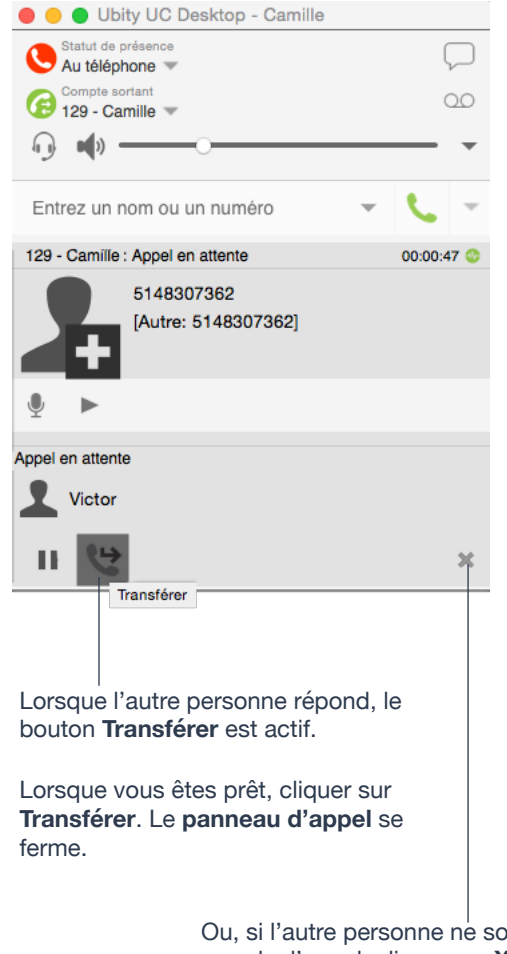

Ou, si l'autre personne ne souhaite pas prendre l'appel, cliquer sur **X** et reprendre le premier appel.

#### **Passer un appel vidéo**

Les appels passés avec Ubity UC Desktop peuvent fonctionner sans caméra vidéo mais une caméra est nécessaire pour permettre aux autres participants de voir votre image. Ubity UC Desktop fonctionne avec la plupart des caméras USB.

### **À partir du tableau de bord**

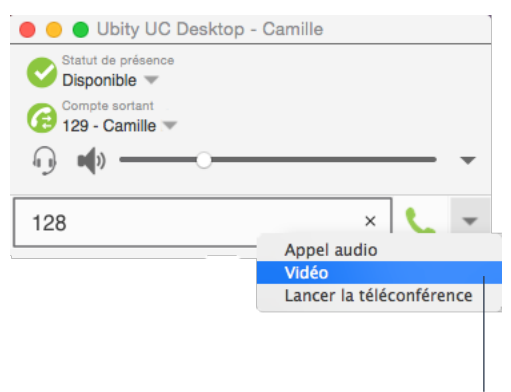

Cliquer sur la flèche et choisir **Vidéo**. Si la majorité de vos appels sont des appels vidéo, vous pouvez cliquer sur cette flèche pour afficher le menu comprenant «**Définir l'Appel vidéo comme action par défaut** ».

### **À partir de la liste de contacts ou de l'historique**

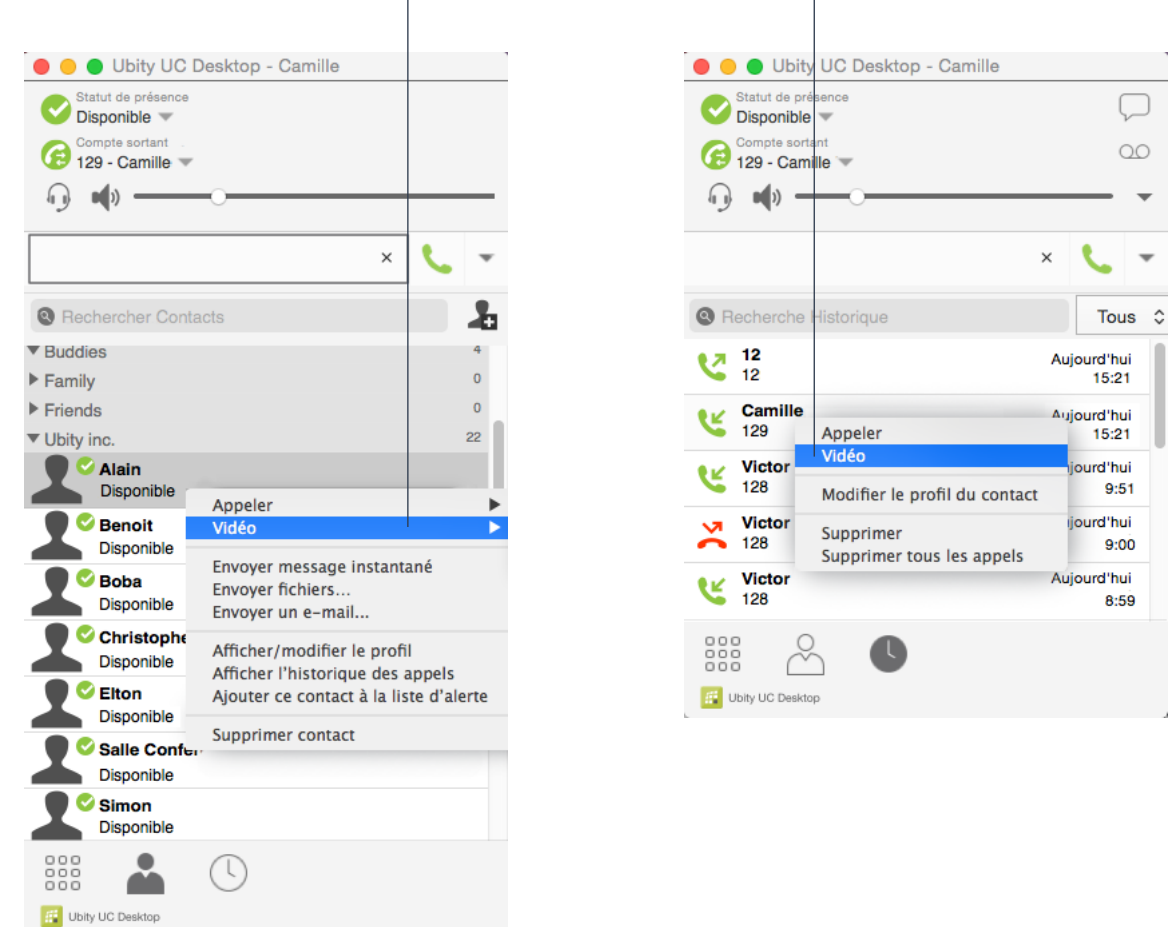

Ctrl + clic sur un contact puis choisir **Vidéo**

#### **Ajouter la vidéo**

Si vous avez une caméra, vous pouvez ajouter la vidéo à un appel qui a débuté en tant qu'appel audio.

Cliquer sur **Démarrer vidéo** ( $\Box$ <sup>d</sup>) dans le **panneau Appel**. Lorsque vous ajoutez la vidéo, l'autre participant pourra (ou non) choisir de vous envoyer sa vidéo.

#### **L'autre participant ajoute la vidéo**

Si l'autre participant démarre sa vidéo, votre fenêtre vidéo s'ouvrira automatiquement et la vidéo jouera. Vous pouvez commencer à envoyer votre propre vidéo si souhaité (et si vous avez une caméra) en cliquant sur **Démarrer vidéo** ( $\Box$ <sup>d</sup>) dans le **panneau Appel**.

#### **Mettre sur pause / Reprendre la vidéo**

Cliquer sur **Arrêter vidéo** sur le panneau d'appel ou fermer la fenêtre vidéo pour arrêter l'envoi de votre vidéo. Cliquer sur **Démarrer vidéo** pour reprendre l'envoi de votre vidéo; la fenêtre de vidéo s'ouvrira à nouveau.

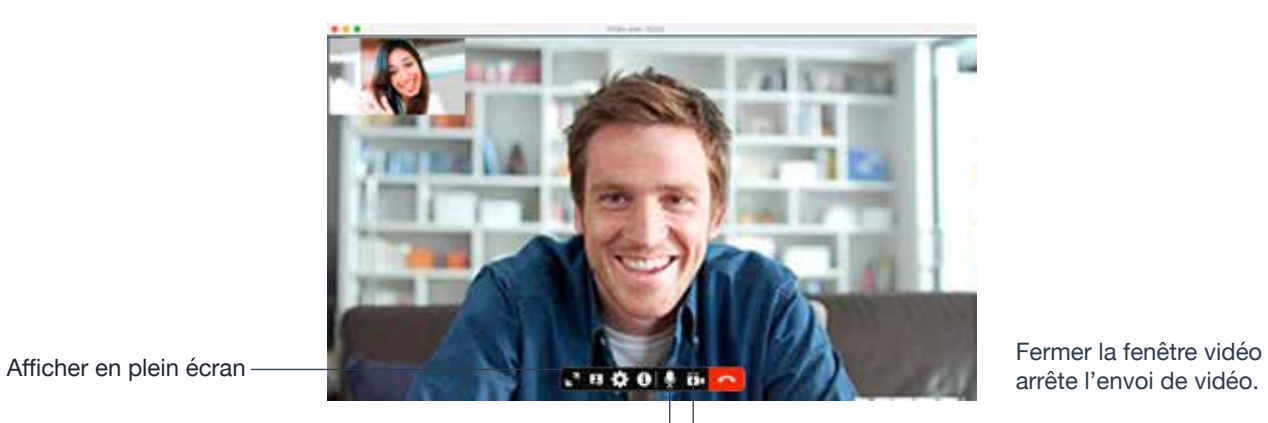

Activer le mode sourdine

Démarrer ou arrêter la vidéo.

arrête l'envoi de vidéo.

# **8** TÉLÉCONFÉRENCES

#### **Démarrer une téléconférence**

Vous pouvez démarrer une téléconférence:

- en créant une téléconférence à partir du tableau de bord,
- en ajoutant des participants à un appel établi, ou
- en ayant deux appels en cours et en les fusionnant en une téléconférence.

### **À partir du tableau de bord**

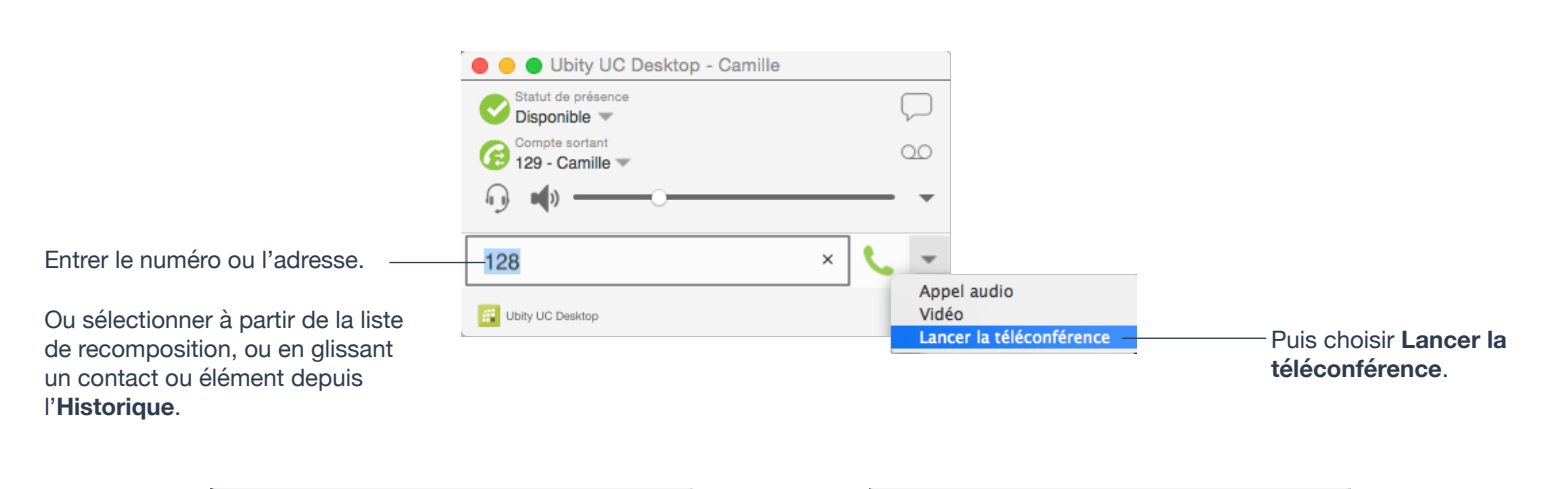

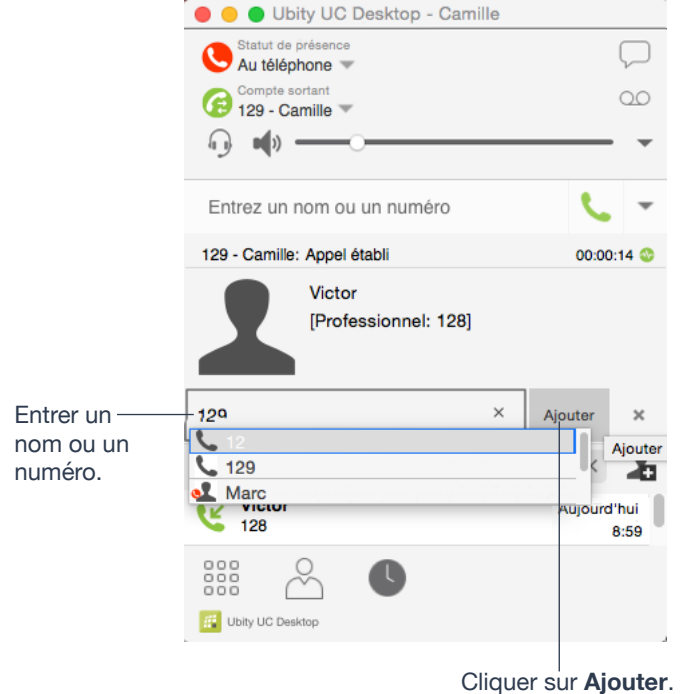

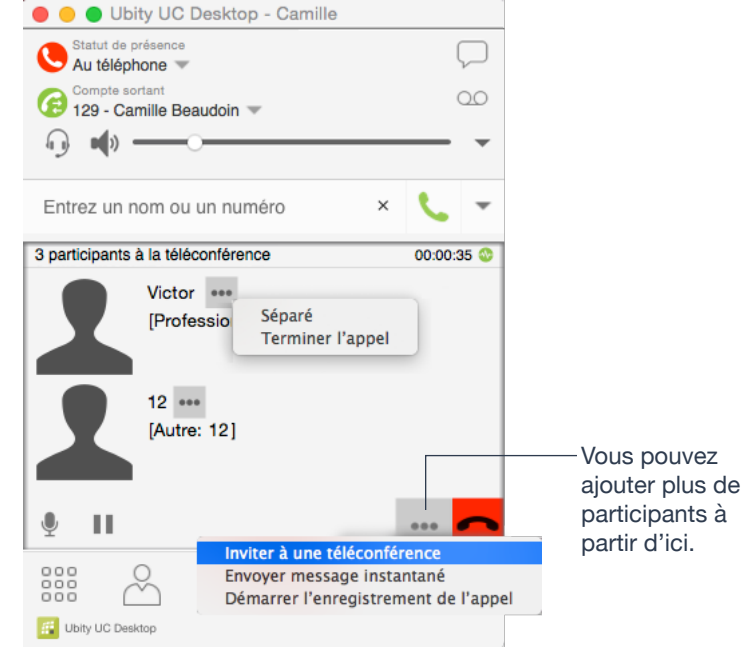

### **À partir d'appels en cours**

**À partir d'un appel établi**

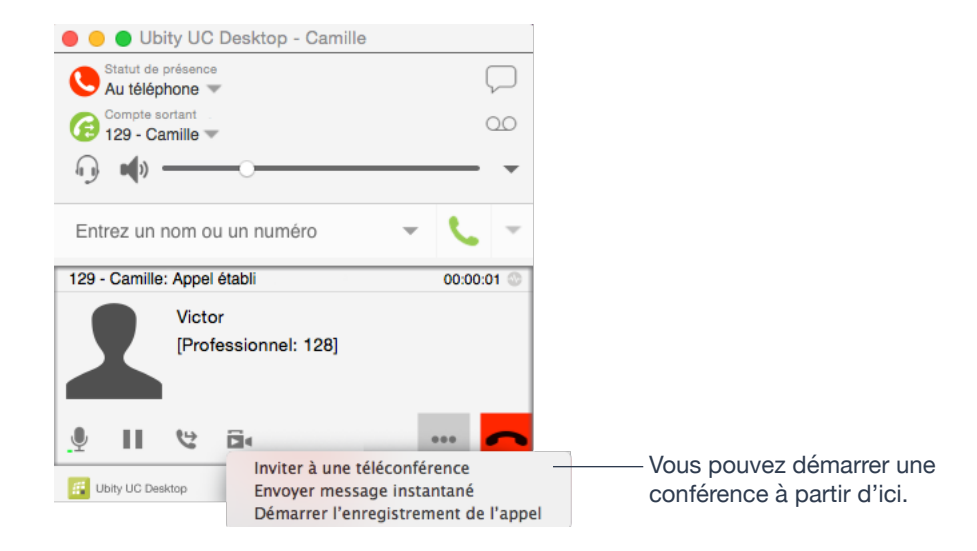

### **À partir de deux appels établis**

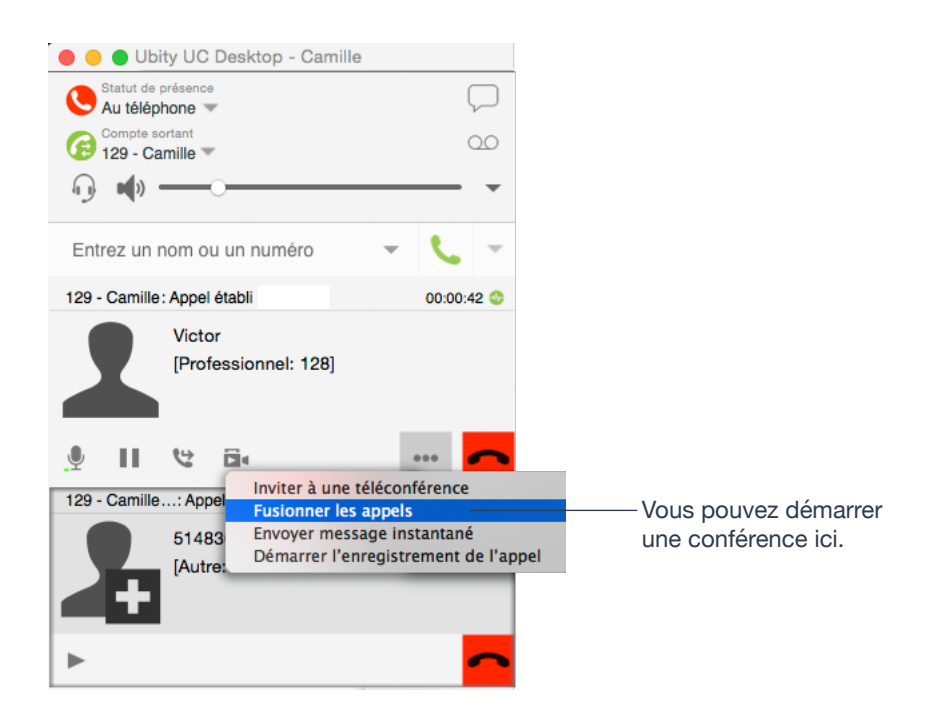

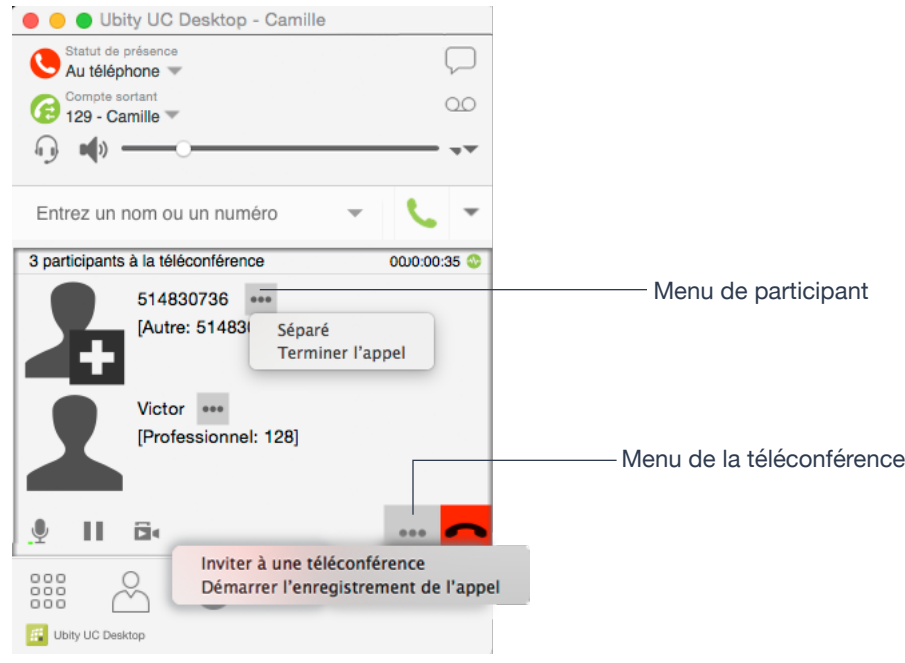

#### **Ajouter plus de participants**

Vous pouvez ajouter plus de participants à une conférence existante des façons suivantes:

- Ctrl + clic sur un contact et choisir **Ajouter à la téléconférence**.
- Dans le panneau de la téléconférence, cliquer sur **Inviter à une téléconférence**, saisir un nom puis cliquer sur **Ajouter**.

• Ajouter à un appel distinct qui ne fait pas partie de la téléconférence : dans le panneau d'appel de l'appel individuel, cliquer sur la flèche et choisir **Fusionner les appels**. Cet appel sera ajouté à la téléconférence.

#### **Enregistrer une téléconférence**

Cliquer sur le bouton **Plus** (trois points) pour faire apparaître le menu **Démarrer enregistrement d'appel**. Se reporter à la page 26 pour plus d'informations.

#### **Envoyer un message instantané**

Cliquer sur la flèche affichée à côté du nom du participant et choisir **Envoyer un message instantané**.

#### **Retirer un participant**

Pour retirer un participant de la conférence, cliquer sur la flèche à droite de son nom et sélectionner **Séparer**. L'appel devient un appel séparé.

#### **Terminer la conférence**

Pour raccrocher, cliquer le bouton **Terminer**.

#### **Suspendre la conférence**

Pour suspendre la conférence, cliquer sur le bouton **Mise en attente**. Tous les participants sont mis en attente.

Si vous avez besoin de parler avec l'un des participants de la conférence, retirer cette personne de la mise en attente. Lorsque vous avez terminé, fusionner le participant avec la conférence.

#### **Vidéoconférences**

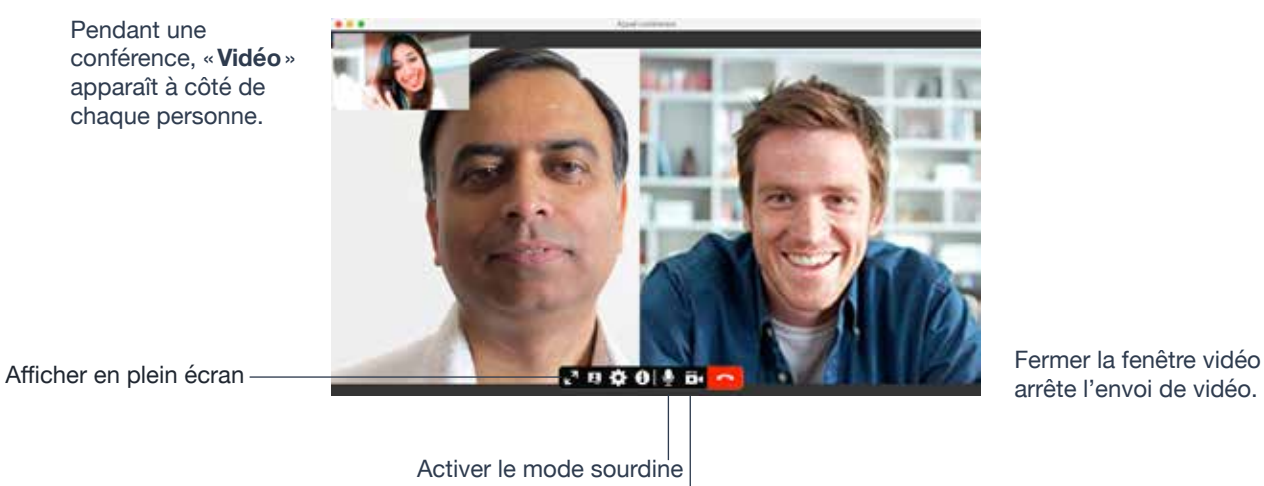

arrête l'envoi de vidéo.

Lorsque vous activez le mode sourdine pendant un appel vidéo, vous pouvez aussi vouloir arrêter la vidéo en cliquant sur **Arrêter vidéo**.

#### **Démarrer une vidéoconférence**

Lorsque vous démarrez une conférence à partir d'appels établis, la vidéo est incluse si elle est activée dans au moins l'un des appels. La vidéo est envoyée à tous les participants.

Lorsque vous démarrez une conférence à partir de zéro, la vidéo n'est pas comprise. Vous pouvez ouvrir votre fenêtre vidéo et choisir d'ajouter la vidéo à tout moment. La vidéo est envoyée à tous les participants.

#### **Comment la vidéo est partagée**

L'hôte de la conférence (la personne qui démarre la conférence) est l'hôte de toutes les autres vidéos. Tout ce que l'hôte de la conférence reçoit sera automatiquement envoyé aux autres participants.

Si l'hôte de la conférence met la vidéo sur pause ou arrête la vidéo, les autres participants ne recevront plus la vidéo.

## **ENREGISTRER LES APPELS**

Vous pouvez enregistrer la partie audio d'appels individuels ou de téléconférences. L'enregistrement sera sauvegardé sous la forme d'un fichier **WAV** sur votre ordinateur.

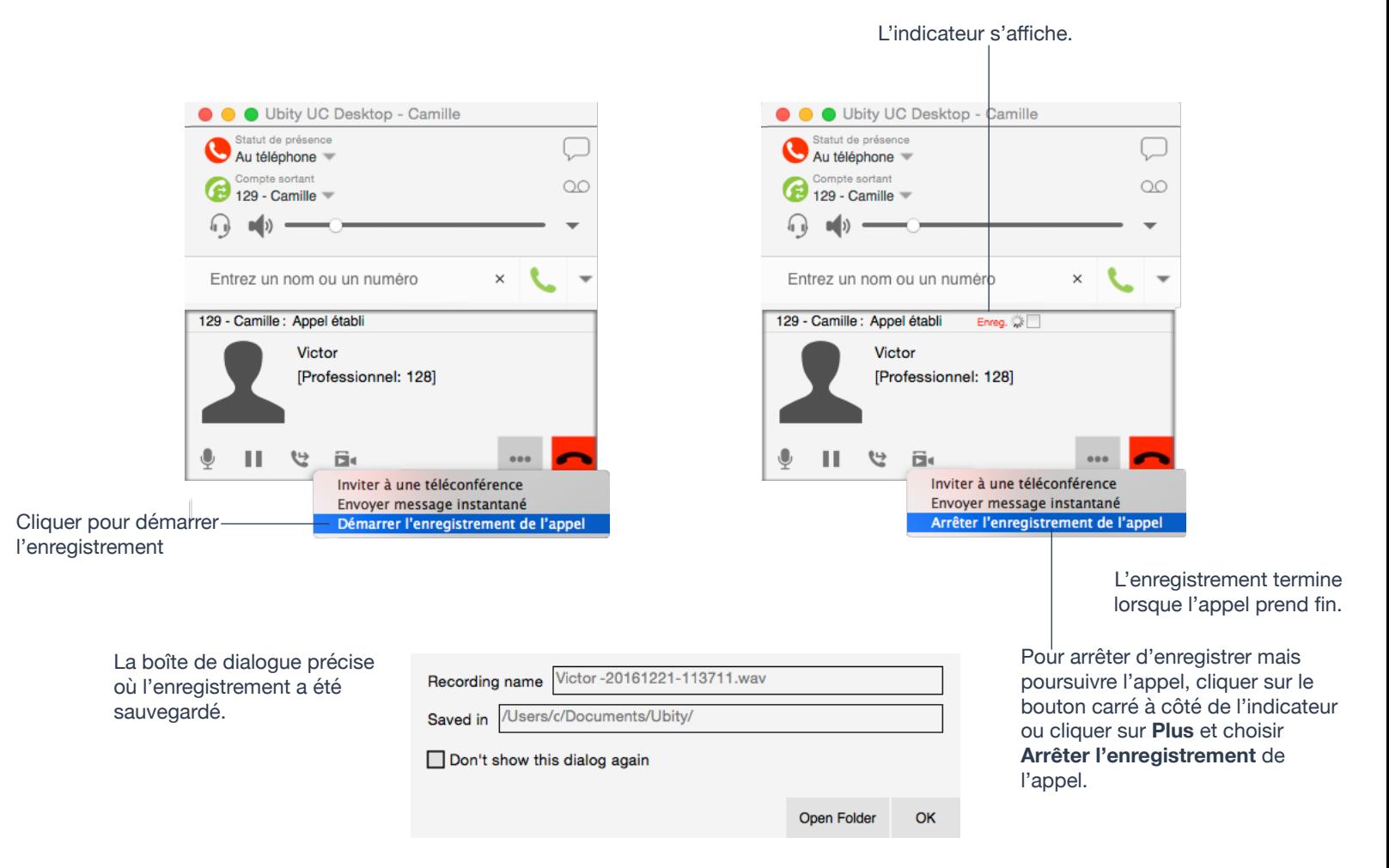

#### **Fichiers créés lors de l'enregistrement d'une téléconférence**

Plusieurs fichiers peuvent être créés selon comment et quand vous démarrez un enregistrement.

Si vous commencez à enregistrer une téléconférence à partir de son début, l'enregistrement continuera jusqu'à ce que la conférence prenne fin. Un fichier sera généré.

Si vous séparez un participant du reste de la conférence enregistrée et avez un appel individuel, l'enregistrement se poursuivra jusqu'à ce que cet appel individuel prenne fin. Deux fichiers seront générés : un pour la téléconférence et un autre pour l'appel individuel.

Si vous êtes déjà en cours d'enregistrement d'un appel individuel:

• Après avoir fusionné les appels individuels pour former une conférence, tous les enregistrements individuels seront arrêtés et un nouvel enregistrement sera créé pour la conférence nouvellement créée.

• Après avoir fusionné les appels individuels dans une conférence déjà existante, tous les enregistrements individuels seront arrêtés. Si la téléconférence était en cours d'enregistrement avant la fusion, l'enregistrement de la conférence existante se poursuivra.

Par exemple, si vous enregistrez deux appels individuels et les fusionnez, trois fichiers seront générés : un pour la téléconférence et deux pour les appels individuels avant la fusion.

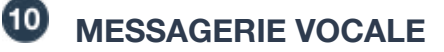

Si votre service comprend une messagerie vocale et que vous avez configuré les options de messagerie, alors, lorsque vous avez de nouveaux messages, l'icône de messagerie vocale apparaît en haut du téléphone (l'icône peut comprendre un chiffre). Vous pouvez cliquer sur l'icône pour être automatiquement connecté à votre messagerie vocale et écouter vos messages.

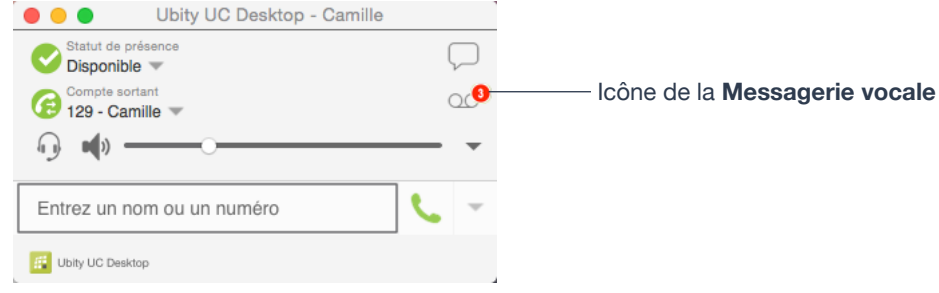

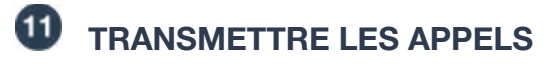

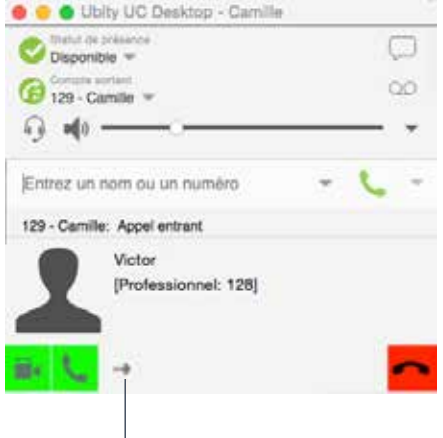

Cliquer pour transmettre l'appel.

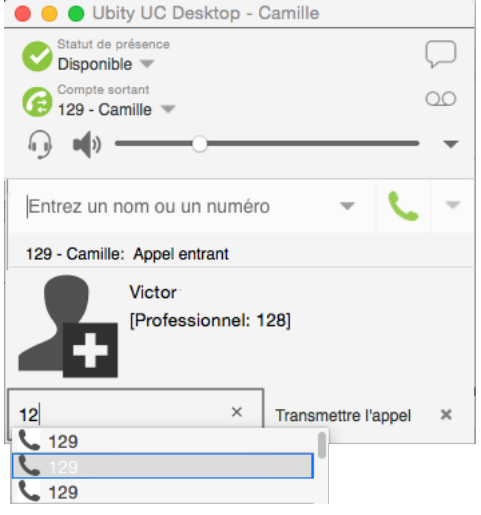

## **MESSAGERIE INSTANTANÉE**

#### **Envoyer un message instantané**

**1** Vous pouvez envoyer un message instantané à un contact de votre entreprise qui utilise Ubity UC Desktop ou Mobile.

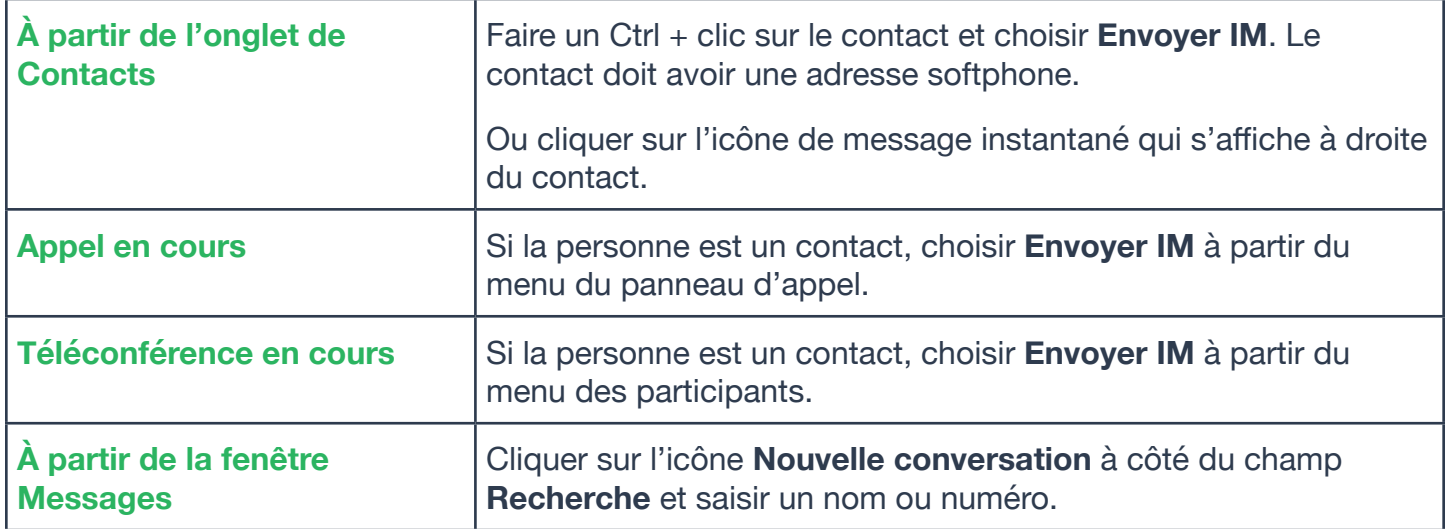

**2** Composer le message. Celui-ci peut comprendre des émoticons et être formaté (**Ctrl**+**B**, **Ctrl**+**I**, **Ctrl**+**U**), tel que souhaité.

Pour ajouter un retour à la ligne dans le message, utiliser **Ctrl**+**Entrée**.

**3** Cliquer sur l'icône **Envoyer** ou appuyer sur **Entrée**.

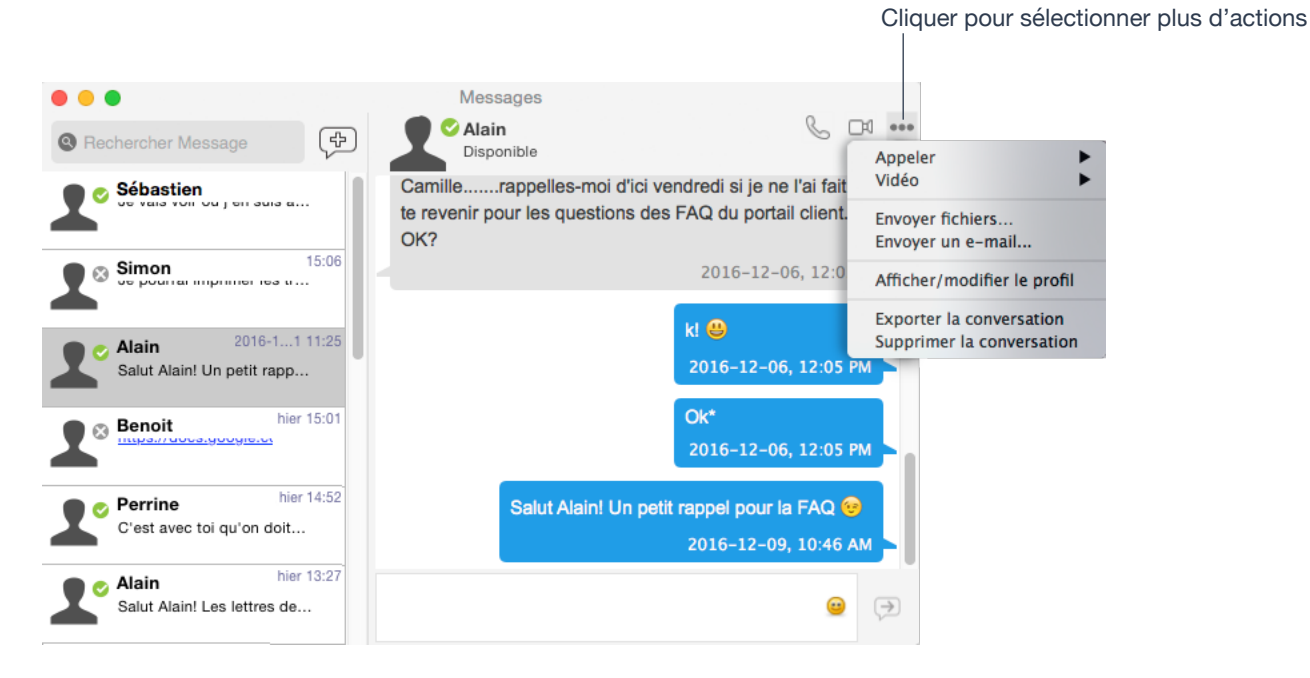

### **Recevoir un message instantané**

Lorsqu'un message instantané est reçu, soit la fenêtre de messages instantanés, soit une notification s'affiche. (Pour choisir quelle fenêtre s'affiche, choisir à partir du menu **Ubity UC Desktop** > **Préférences** > **Alertes & Sons**)

## **DISCUSSION DE GROUPE (MESSAGE INSTANTANÉ CONFÉRENCE)**

Les discussions de groupe vous permettent d'échanger des messages instantanés avec un groupe de personnes au cours d'une même session.

Les discussions de groupe sont différentes des messages instantanés diffusés car tous les participants peuvent voir les messages de chacun d'entre eux et un message envoyé par un participant est envoyé à tous les autres. Dans un message instantané diffusé, chaque destinataire peut répondre au message mais seule la personne qui a envoyé le message instantané diffusé peut voir ces réponses; les autres destinataires ne voient pas ces réponses.

Il n'y a pas de limite au nombre de participants à une discussion de groupe.

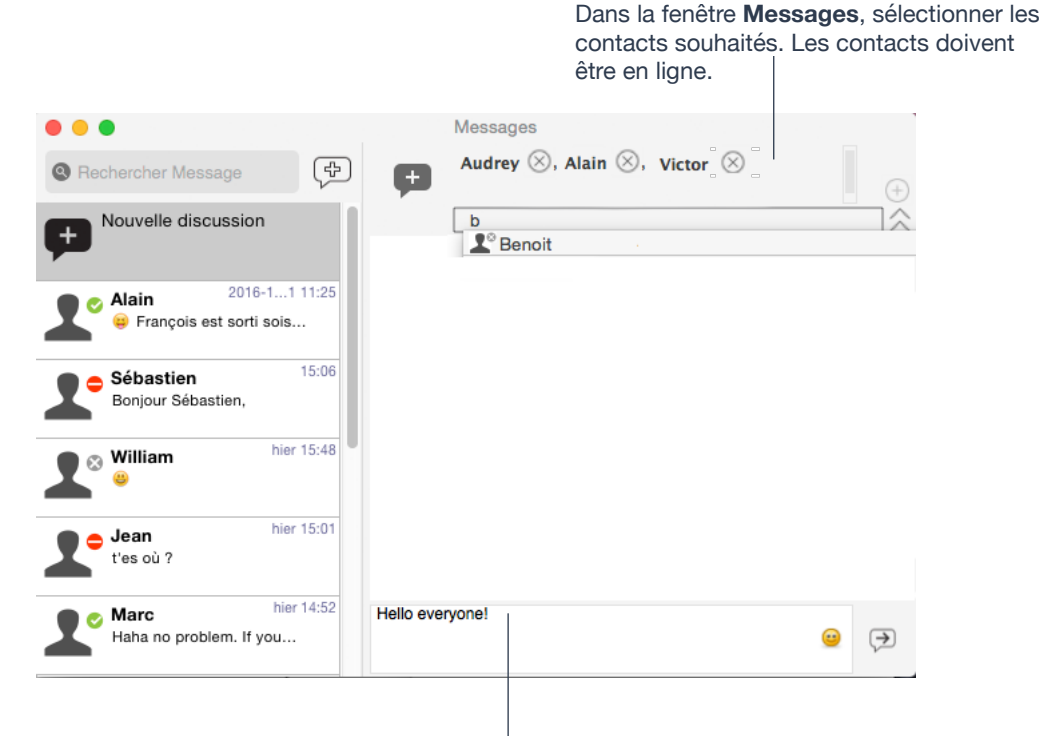

#### **Démarrer une discussion de groupe**

Composer un message d'invitation et cliquer sur **Envoyer**.

Une fois qu'une discussion est démarrée (le premier message a été envoyé), vous ne pourrez ni ajouter ni supprimer de participants.

#### **Gérer une discussion de groupe**

Ctrl + clic sur un contact pour afficher les options.

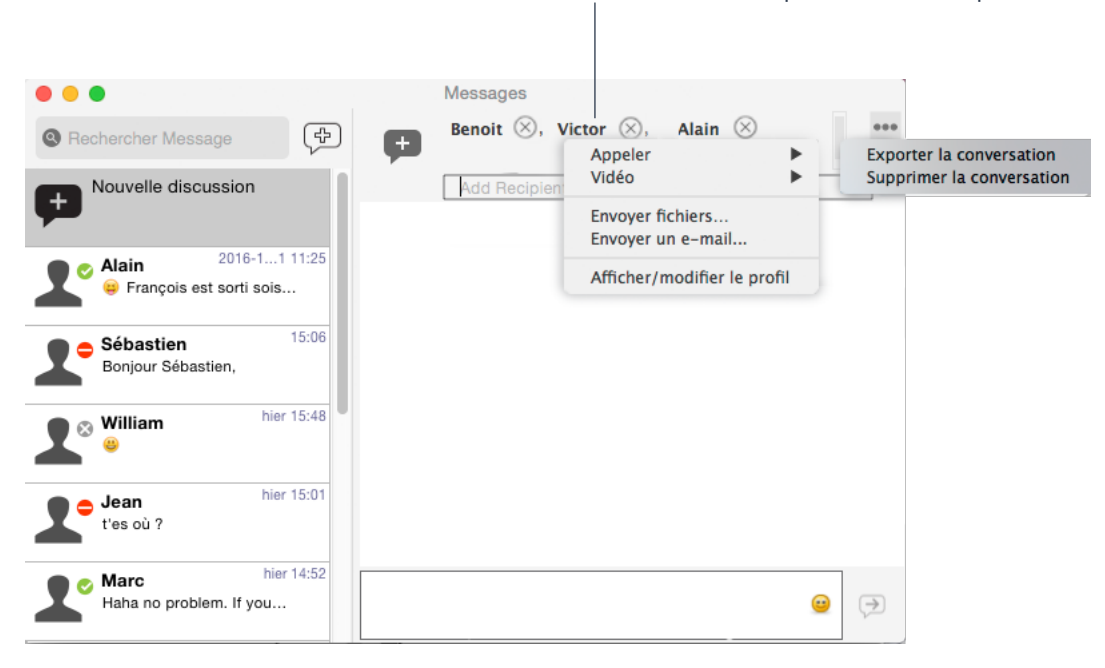

#### **Quitter une discussion de groupe**

Quitter Ubity UC Desktop vous permet de quitter toutes les sessions de discussions de groupe. La session se poursuit avec les participants restants. Une fois que vous quittez une discussion de groupe vous ne pourrez rejoindre la session. Le fil dans la fenêtre **Messages** devient inactif (grisé); vous pourrez accéder à l'historique de la discussion mais ne pourrez plus y participer ni télécharger les messages non lus.

Supprimer une discussion de groupe à partir de la fenêtre **Messages** vous permet aussi de quitter la session mais vous perdrez l'historique de la discussion.

## **8** AFFICHER LES MESSAGES

Pour afficher votre activité récente de messagerie instantanée pour tout contact, discussion de groupe ou session de salle de discussion, effectuer l'une des actions suivantes:

• Cliquer sur l'icône de la fenêtre **Messages**:

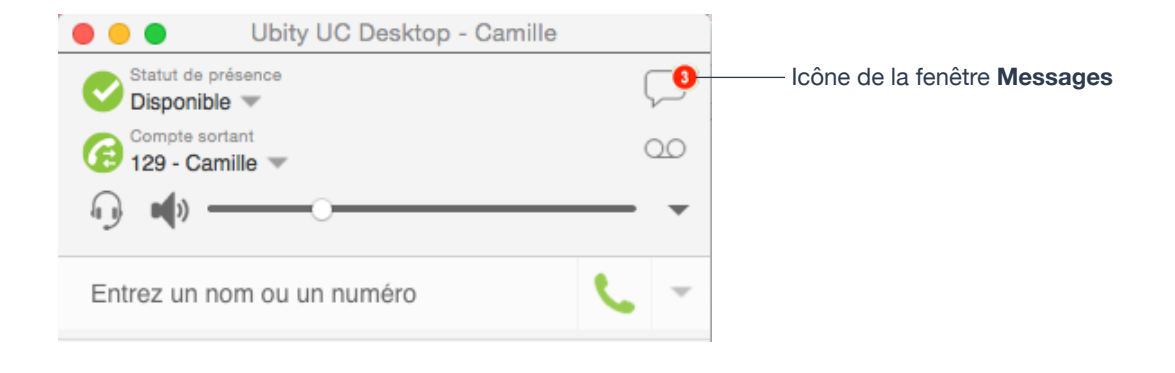

- Cliquer sur **Shift**+**Commande**+**M**.
- À partir de la barre de menu, choisir **Vue** > **Afficher Messages**.

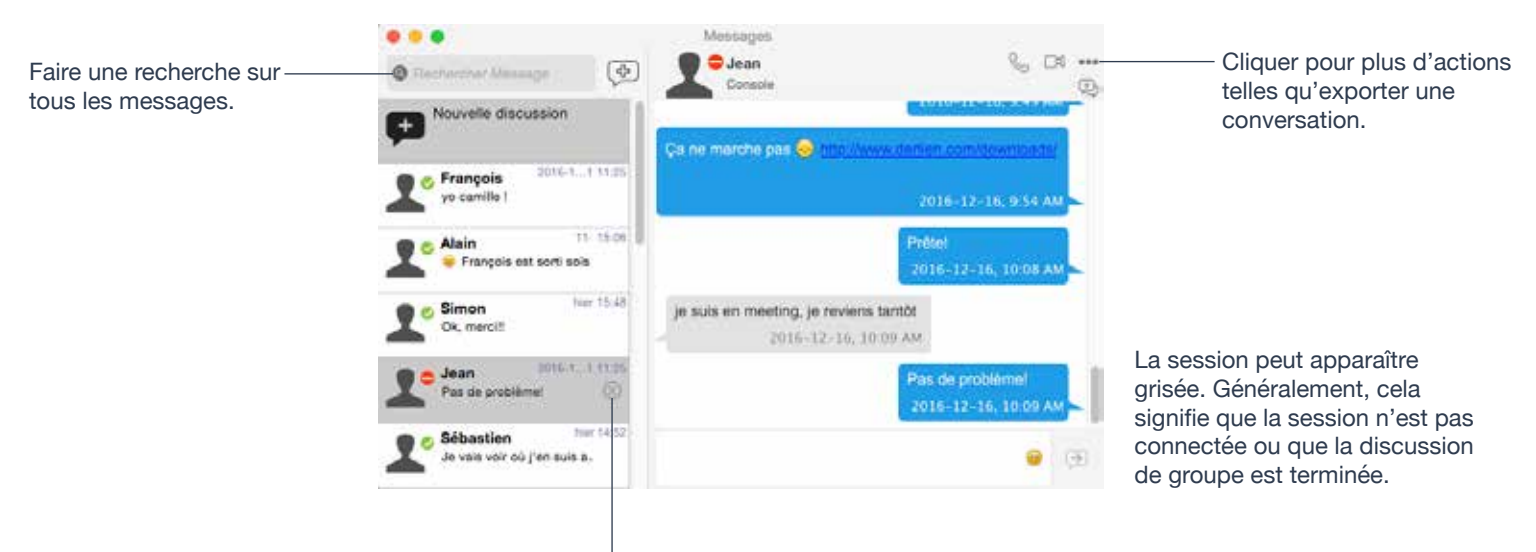

Cliquer sur l'icône X pour supprimer la session.

#### **Envoyer des fichiers**

Choisir l'une des actions suivantes :

**1** Faire un Ctrl+clic sur un contact et choisir **Envoyer fichiers**; une boîte de dialogue standard s'ouvre.

**2** Sélectionner les fichiers à envoyer et cliquer sur **Ouvrir**. La boîte de dialogue d'envoi des fichiers apparaît avec un message «**En attente**». Si vous le souhaitez, vous pouvez annuler l'envoi avant que le destinataire ne récupère les fichiers en cliquant sur **Annuler**.

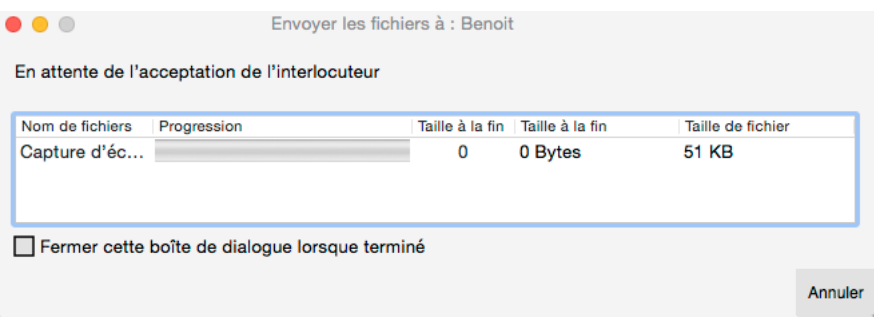

#### **Recevoir des fichiers**

La boîte de dialogue suivante s'affiche pour vous permettre de sauvegarder le fichier.

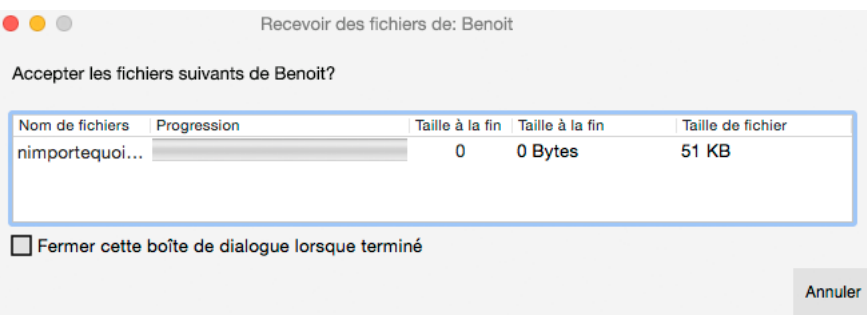

#### **4 — CONTACTS**

L'onglet **Contacts** affiche vos contacts. Chaque contact est affiché avec ses informations de présence et des icônes pour un appel ou envoi de message en un clic.

Si l'onglet **Contacts** ne s'affiche pas, aller à la barre de menu et choisir **Afficher** > **Afficher Contacts**.

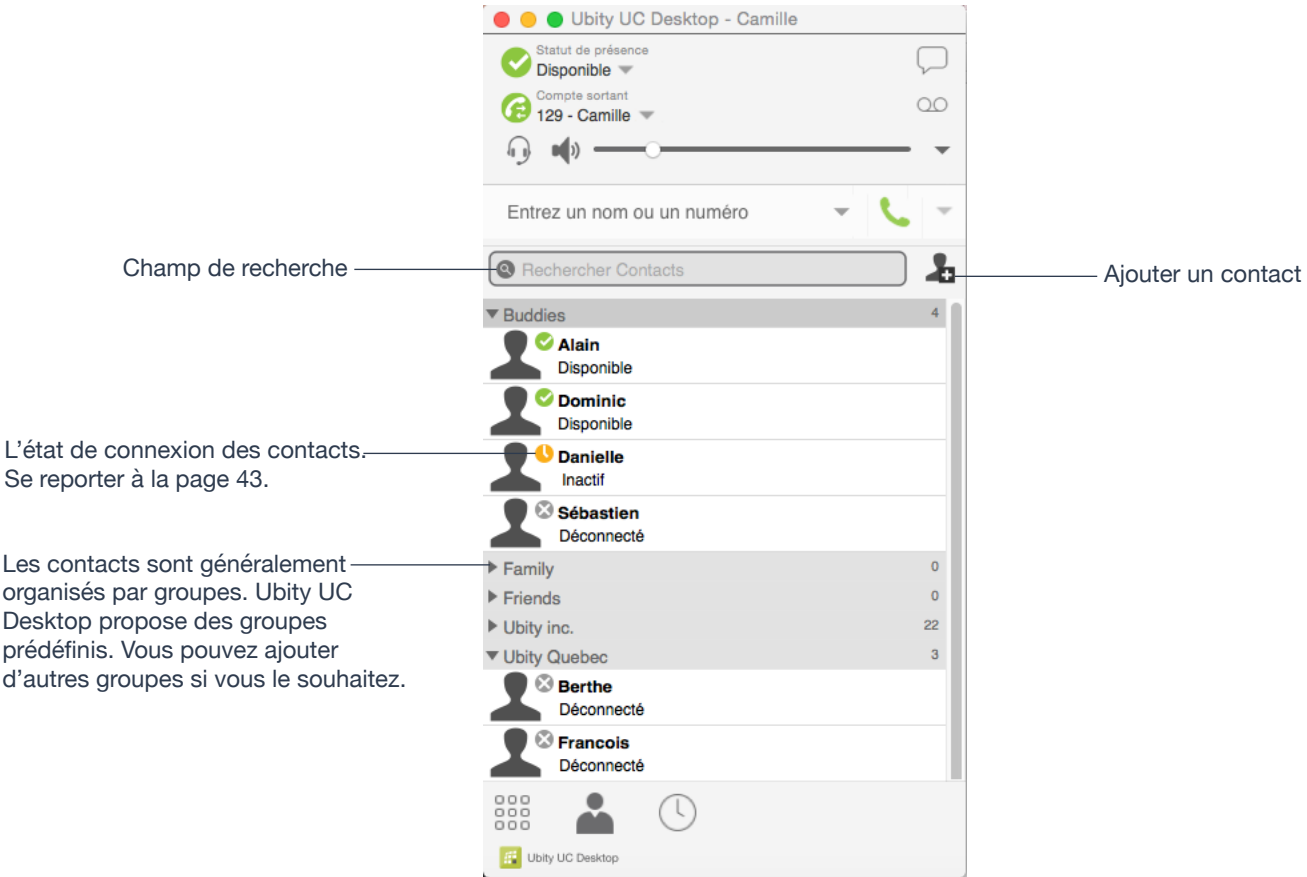

Vous pouvez modifier les informations et la présentation de la liste de contacts: à partir de la barre de menu, choisir **Contacts** et configurer les options souhaitées.

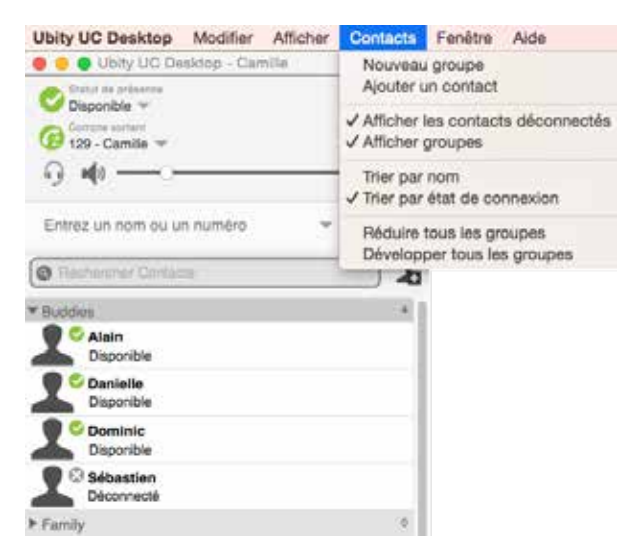

## **AJOUTER UN CONTACT**

#### **Ajouter un contact en utilisant une adresse existante**

Vous pouvez ajouter un contact en récupérant des informations existantes:

• Si vous êtes sur un appel avec une personne qui n'est pas dans vos contacts, cliquer sur l'icône **Ajouter aux contacts** du **panneau Appel**.

• Dans l'onglet **Historique**, sélectionner une entrée qui n'est pas un contact. Faire Crtl+clic et choisir **Ajouter contact**. La boîte de dialogue **Éditeur de contact** s'affiche. Remplir les champs comme souhaité et appuyer sur **OK**.

Si la méthode de contact est **Softphone** ou la **Messagerie instantanée**, une demande d'état de connexion est envoyée à la personne. Se reporter à «**Partager l'état de connexion**» page 42.

#### **Ajouter un contact manuellement**

Cliquer sur  $\blacksquare$ , ou faire un Ctrl+clic sur un groupe et choisir Ajouter contact au groupe. La boîte de dialogue **Éditeur de contact** s'affiche.

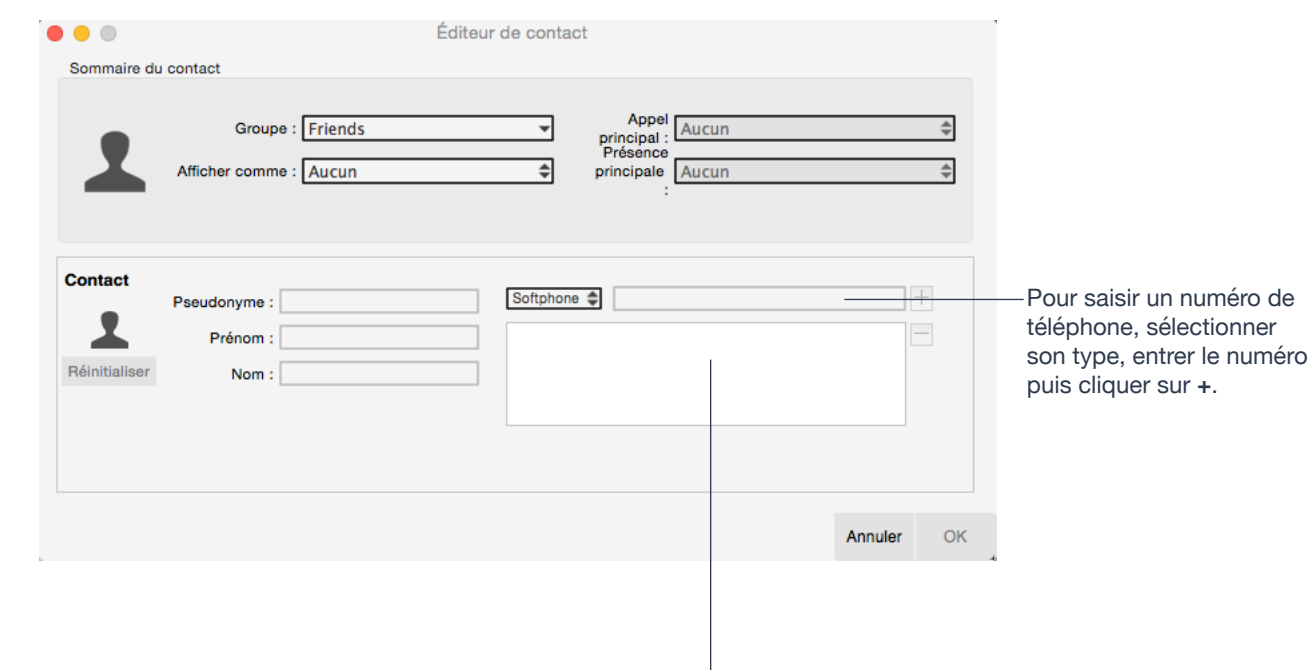

Le nouveau numéro apparaît dans la liste.

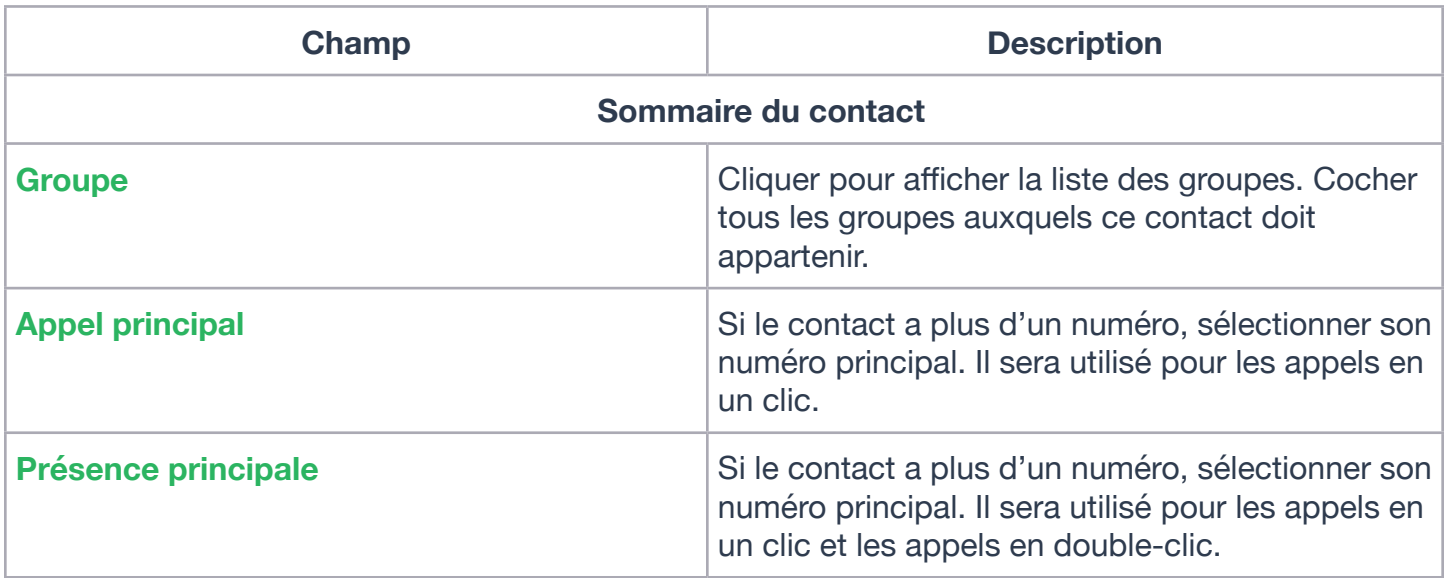

#### **Autres sections**

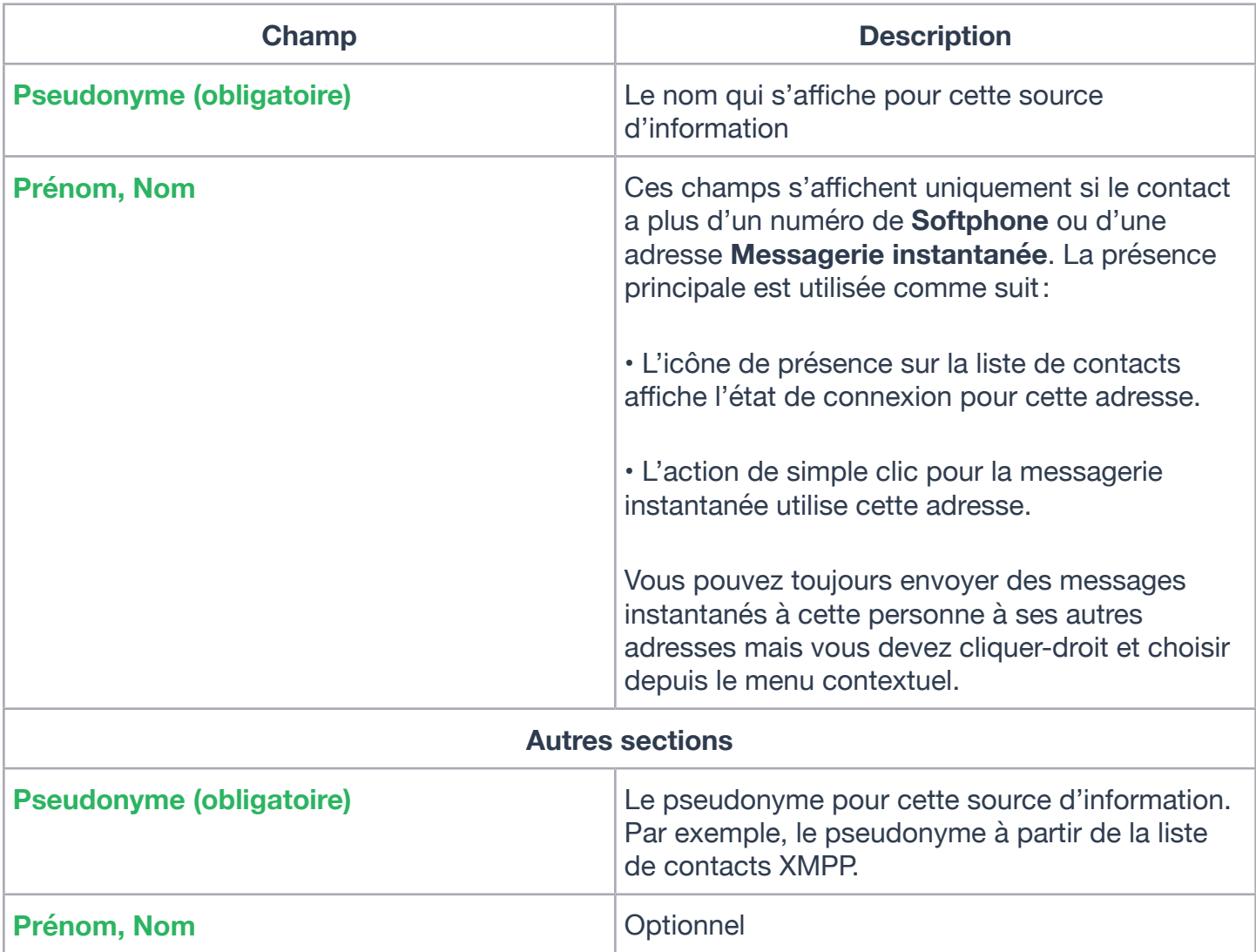

#### **Mettre à jour les contacts à partir du répertoire**

Si vous avez créé un contact à partir du répertoire, vous pouvez faire un CTRL+clic sur le contact et choisir **Mettre à jour à partir du répertoire** afin de rapatrier les dernières données du répertoire (s'il y en a) dans le contact. Toutes données clés que vous aurez rajoutées ou modifiées dans le contact pourront être écrasées par la mise à jour. Des données non clés (telles que le pseudonyme) ne seront pas effacées.

#### **Modifier les informations d'un contact**

Pour modifier les informations d'un contact, faire un Ctrl+clic sur le contact et choisir **Modifier Profile**. La boîte de dialogue **Éditeur de contact** s'affiche (voir page 41).

#### **Fusionner et séparer les contacts**

Vous pouvez faire glisser un ou plusieurs contacts sur un contact. La boîte de dialogue apparaît pour confirmer que vous souhaitez bien fusionner les contacts.

#### **Supprimer un contact**

• Pour supprimer un ou plusieurs contacts, sélectionnez-les, faire un Ctrl+clic et choisir **Supprimer** ou **Supprimer les éléments sélectionnés**. Les contacts sont retirés du groupe. Si un contact appartient à plusieurs groupes, il est retiré de tous les groupes.

# **GÉRER LES GROUPES**

Ubity UC Desktop propose des groupes prédéfinis. Un contact doit appartenir à au moins un groupe.

#### **Ajouter, supprimer ou renommer les groupes**

Sélectionner un groupe, faire un Ctrl+clic et choisir l'élément approprié dans le menu.

### **UTILISER LES CONTACTS**

Dans l'onglet **Contacts**, vous pouvez :

- Double-cliquer sur un contact pour l'appeler ou lui envoyer un message instantané (selon la façon dont le double-clic est configuré dans **Préférences** > **Général**);
- Cliquer sur un contact pour afficher le menu et sous-menus;
- Faire un CTRL+clic pour afficher le menu, ou
- Passer la souris au-dessus d'un contact pour afficher les icônes d'appel / message en un clic.

Vous pouvez voir l'état de connexion du contact s'il a une adresse softphone.

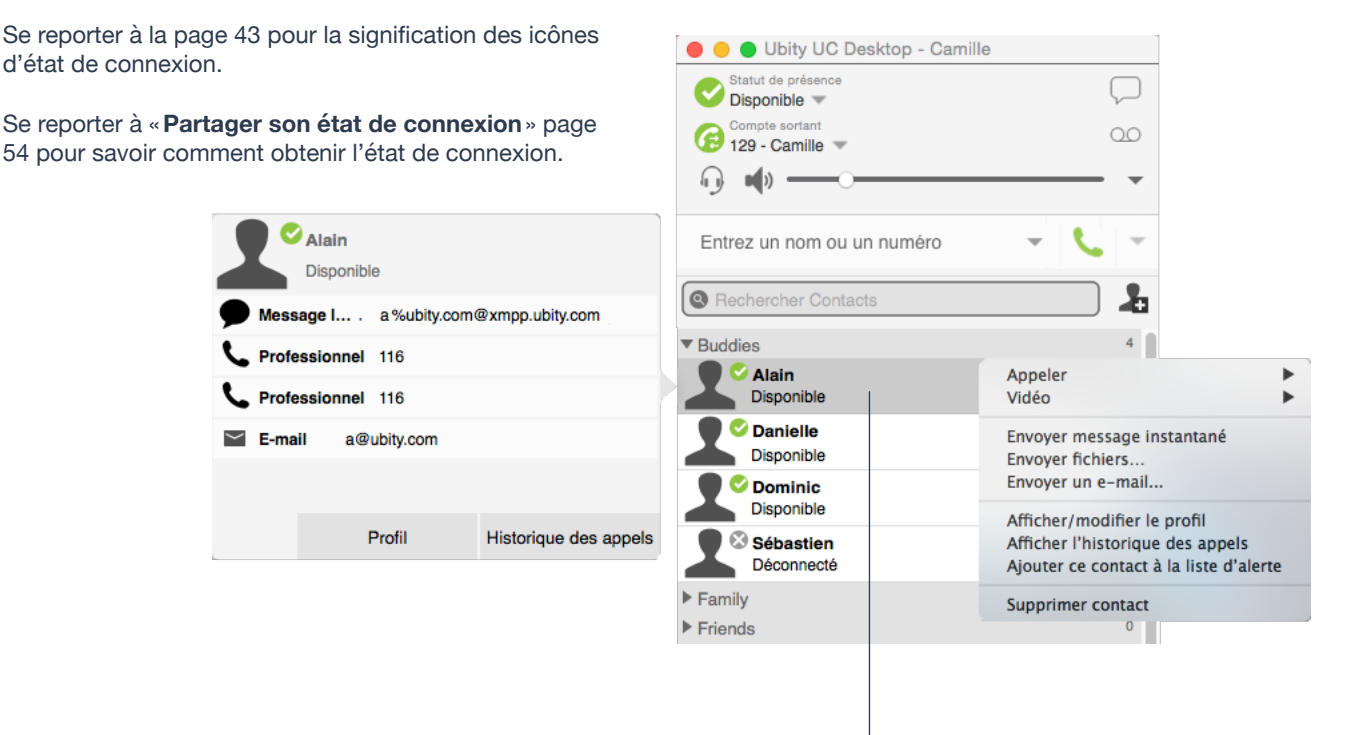

Passer la souris au-dessus pour faire apparaître les icônes :

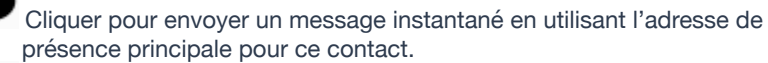

Cliquer pour appeler en utilisant le numéro de téléphone principal.

#### **Définir votre état de connexion**

#### **Modifier votre état**

Cliquer sur la flèche à côté de l'indicateur d'état de connexion sur Ubity UC Desktop et sélectionner la valeur souhaitée.

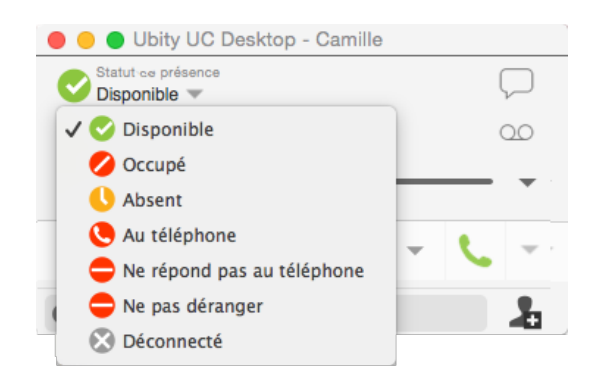

#### **Configurer les indicateurs d'état**

Vous pouvez créer un indicateur d'état personnalisé: Cliquer sur la flèche à côté de l'indicateur d'état de connexion et double-cliquer sur l'un des indicateurs existants puis saisir votre état personnalisé.

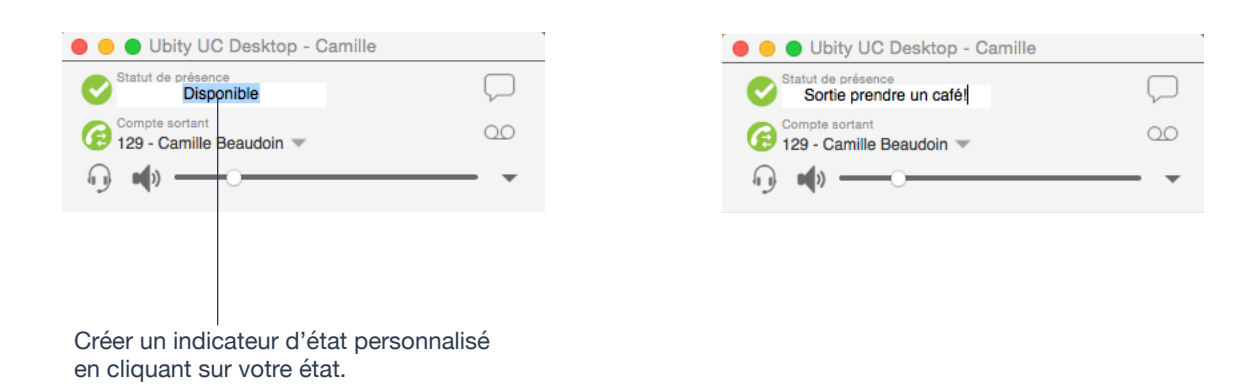

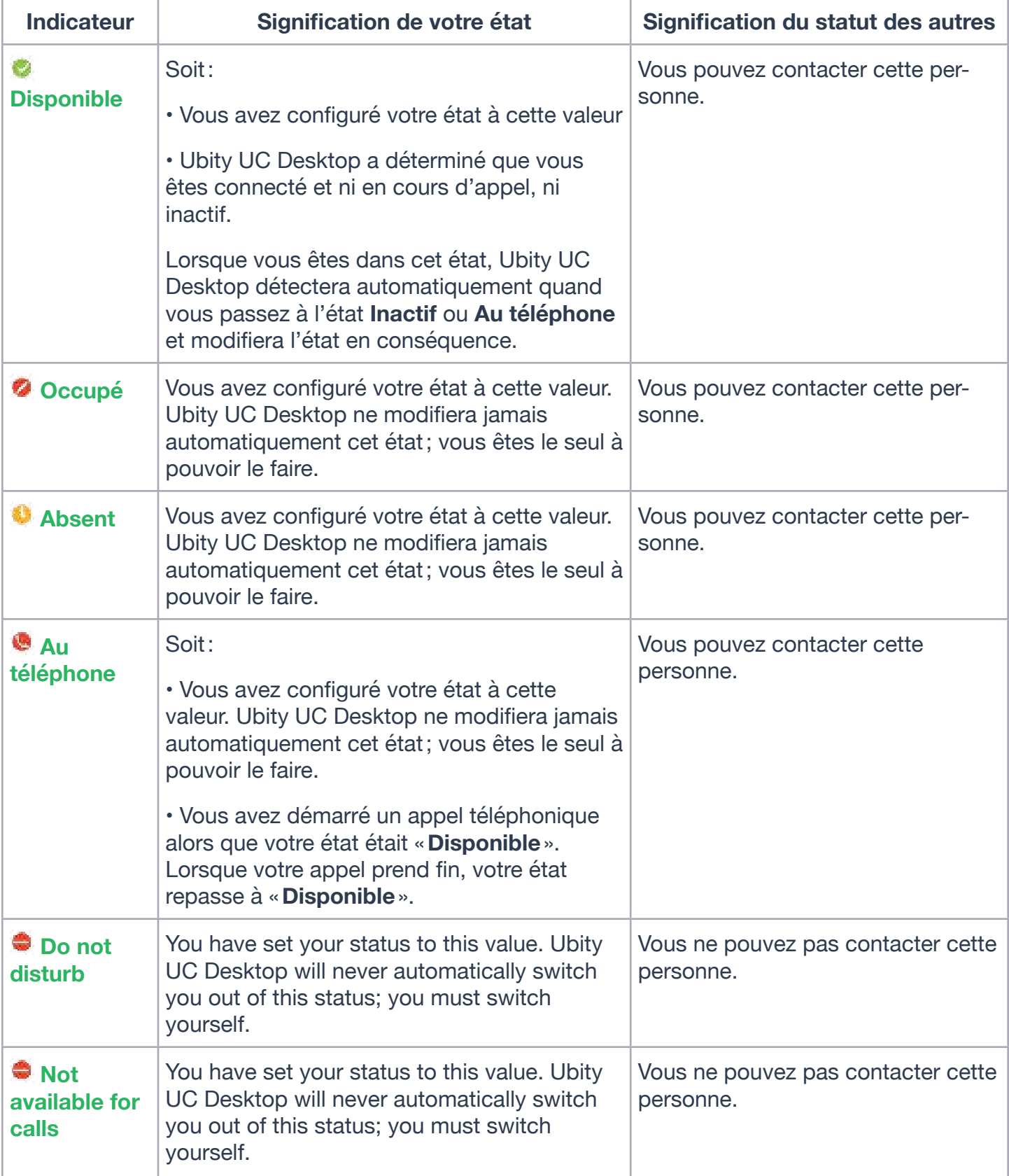

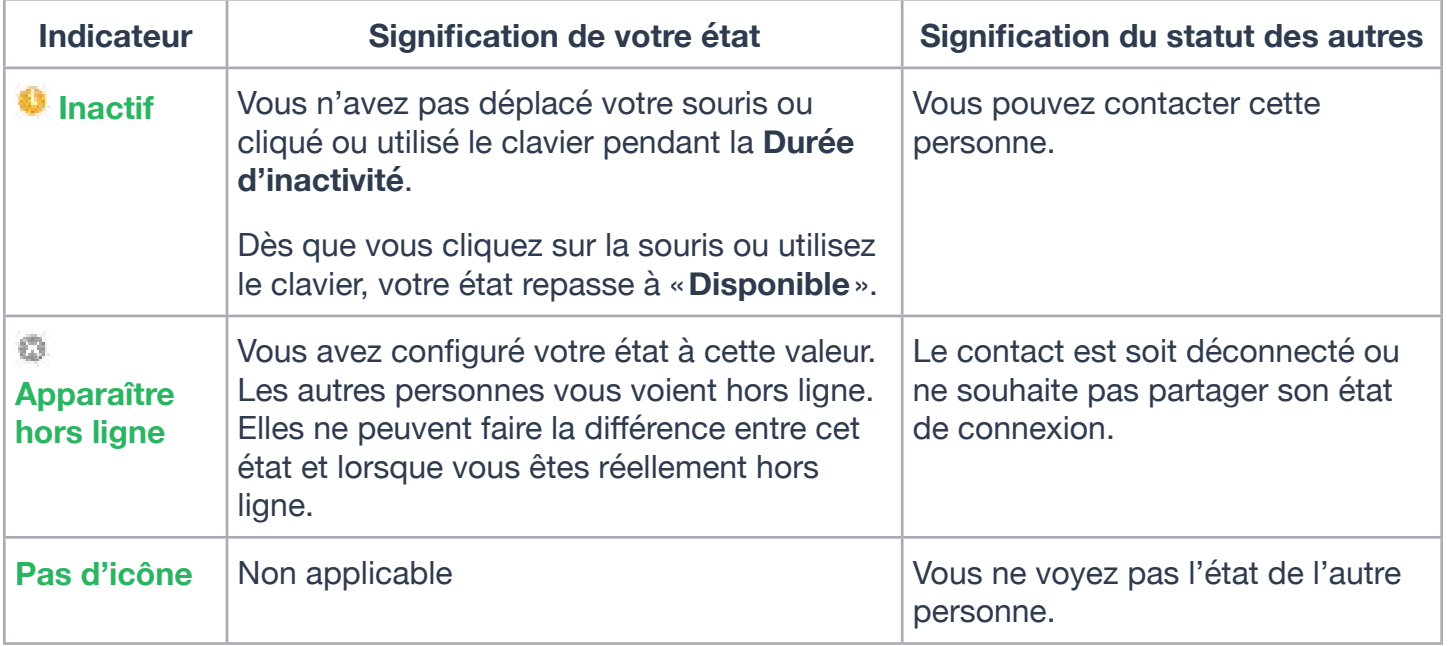

# **AJOUTER LES CONTACTS À LA LISTE D'ALERTE**

Vous pouvez ajouter un contact à la **Liste d'alerte** afin d'être notifié des modifications de son état de connexion.

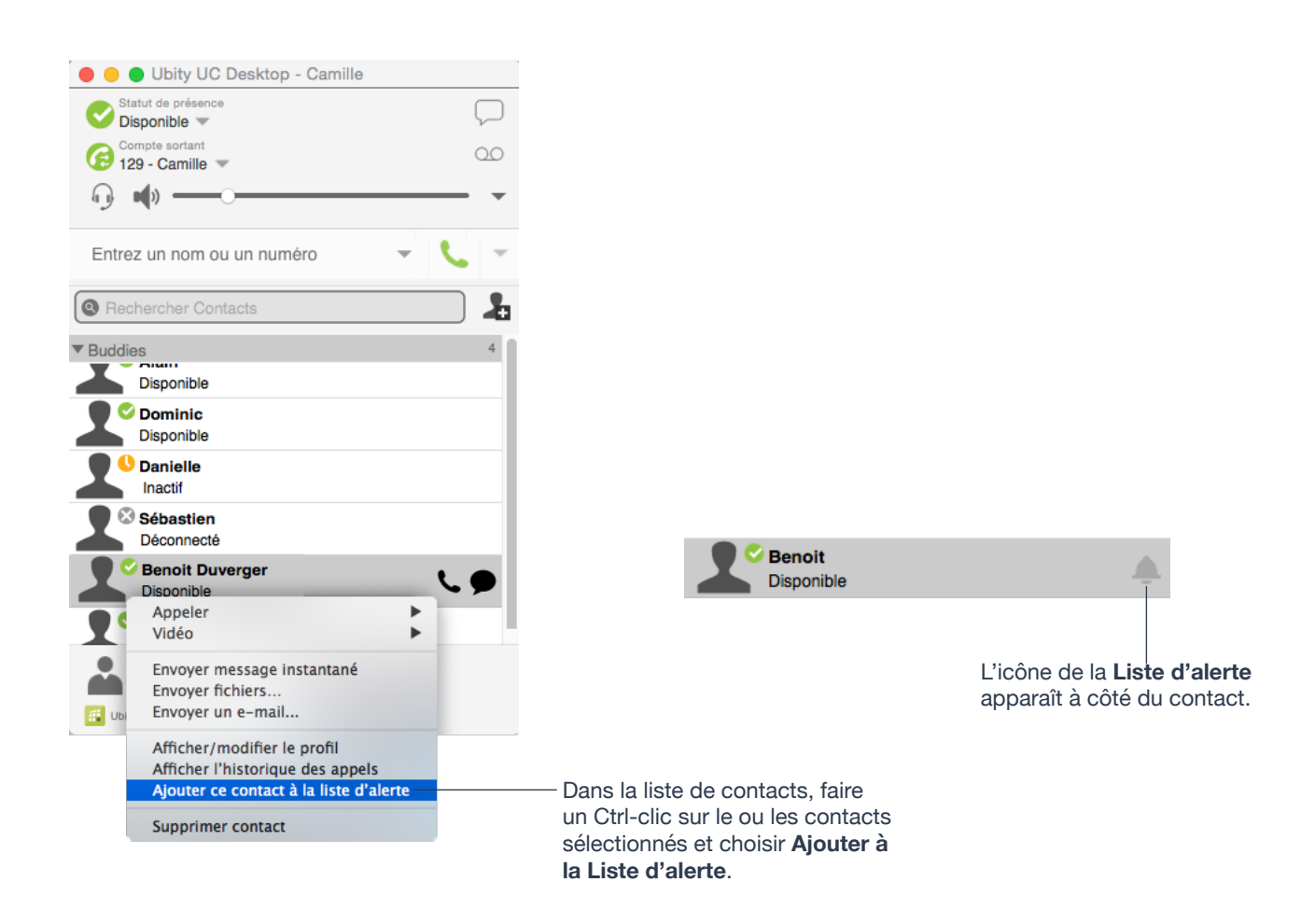

Lorsque l'état du contact est modifié, une alerte s'affiche:

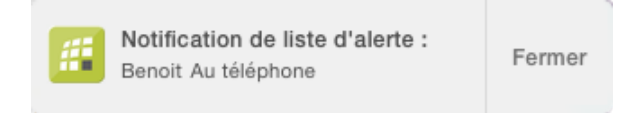

#### **5 — HISTORIQUE**

# **<sup>O</sup>** ONGLET HISTORIQUE

À partir de la barre de menu, sélectionner **Afficher** > **Afficher Historique**.

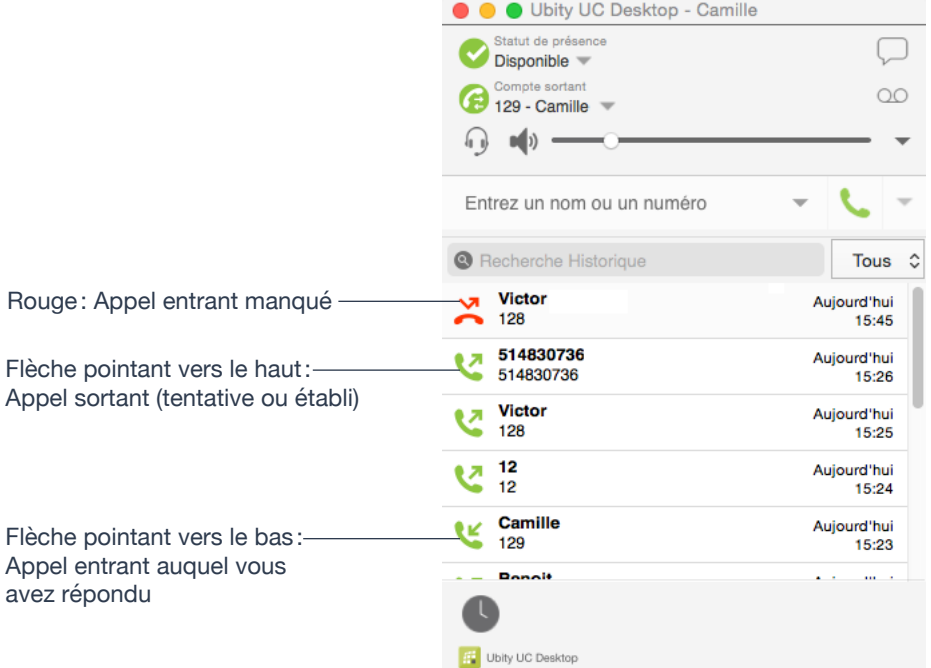

#### **Gérer la liste des appels**

Vous pouvez faire un Ctrl-clic sur une des entrées de la liste pour:

- Supprimer l'appel.
- Supprimer toutes les entrées de la liste.
- Modifier le profil si l'entrée est un contact.
- Ajouter le contact. La boîte de dialogue **Éditeur de contact** s'affiche. Se reporter à «**Mettre à jour les contacts à partir du répertoire**» page 39.

#### **Appeler depuis l'Historique**

Vous pouvez :

• Faire un Ctrl+clic sur une entrée et sélectionner **Appeler** ou **Appel vidéo** pour appeler cette personne, en utilisant la méthode de contact utilisée pour cet appel.

• Passer un appel à cette personne et l'ajouter à une téléconférence en cours. Pour plus d'informations sur les téléconférences se reporter à la page 21.

#### **6 — DÉPANNAGE**

Choisir **Aide** > **Dépannage** pour afficher la fenêtre **Dépannage**.

## **TESTER LA QUALITÉ AUDIO**

Lorsque vous êtes en cours d'appel, vous pouvez tester la qualité de l'audio. Attention, pour pouvoir réaliser un test valable, vous devez être sur un appel établi (et non pas une tentative d'appel).

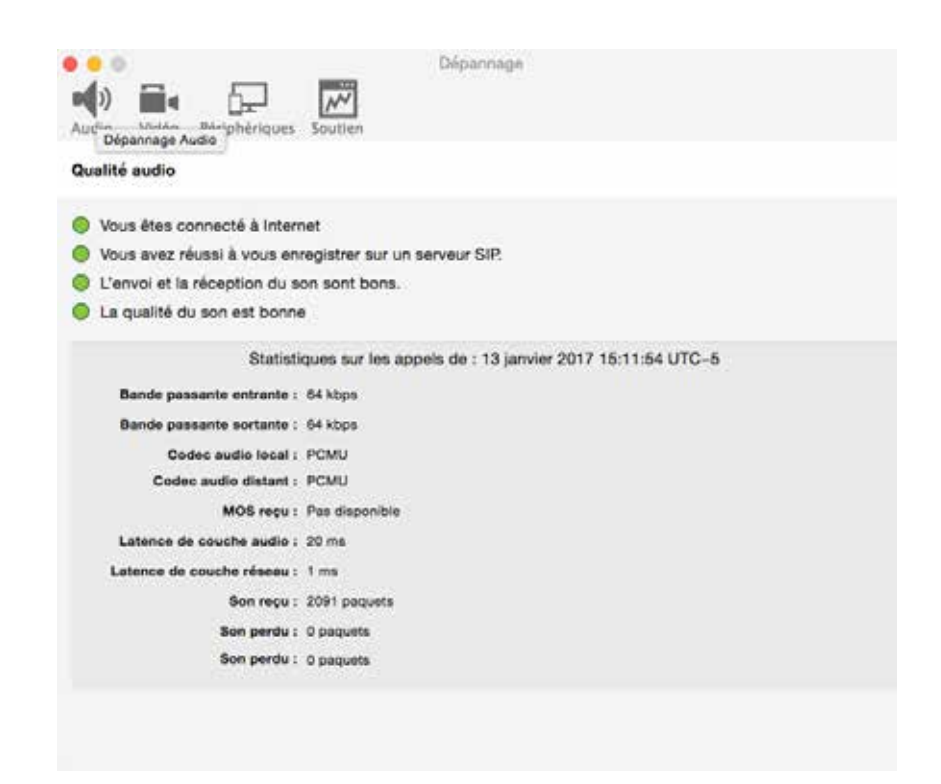

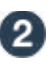

## **TESTER LA QUALITÉ VIDÉO**

Lorsque vous êtes sur un appel vidéo, vous pouvez tester la qualité de la vidéo. Attention, pour pouvoir réaliser un test valable, vous devez être sur un appel établi (et non pas une tentative d'appel).

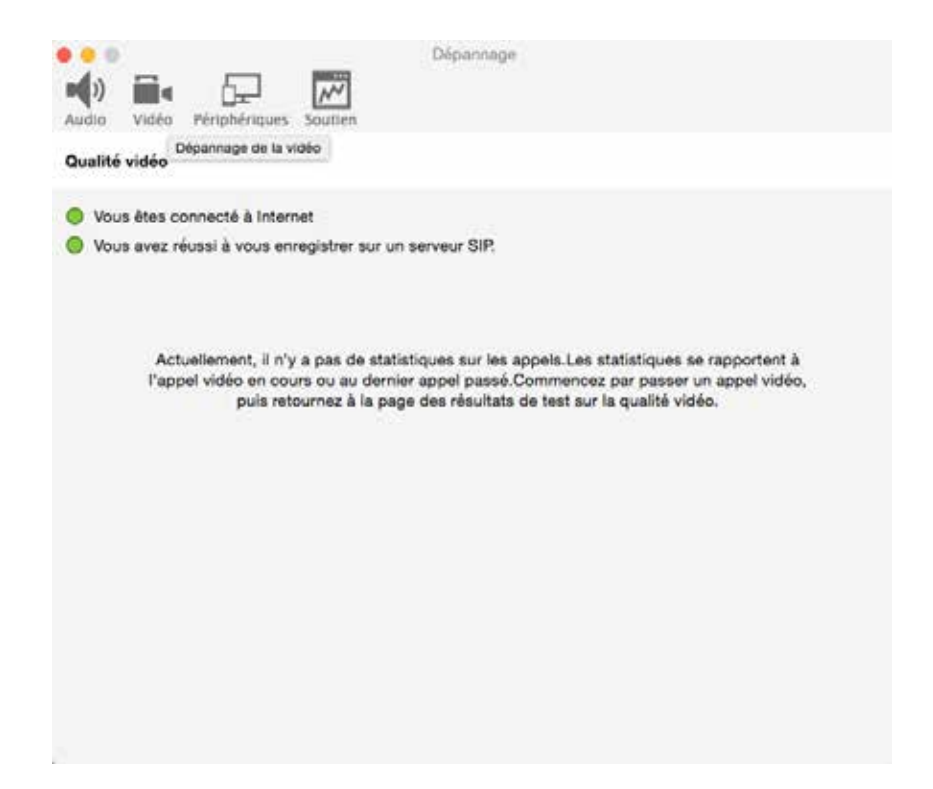

# **TESTER LE MATÉRIEL AUDIO**

Vous n'êtes pas obligé de passer un appel pour pouvoir vérifier que votre microphone et hautparleurs fonctionnent et ajuster le volume au niveau qui vous convient.

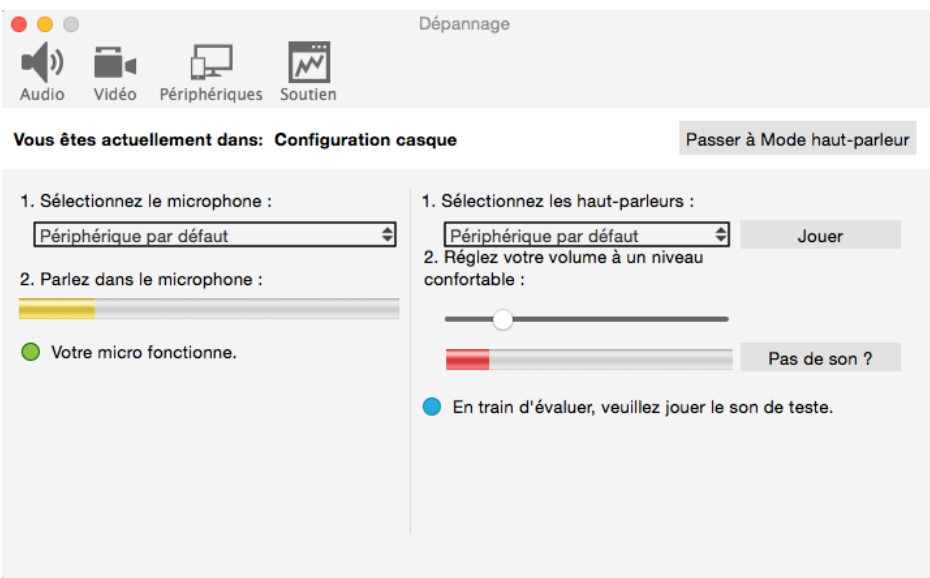

### **7 — PRÉFÉRENCES DE CONFIGURATION**

À partir de la barre de menu, choisir **Ubity UC Desktop** > **Préférences**. La fenêtre **Préférences** s'affiche. Ces onglets (excepté pour l'onglet Comptes) vous laissent contrôler la façon dont vous fonctionnez avec Ubity UC Desktop.

## **PRÉFÉRENCES – APPLICATION**

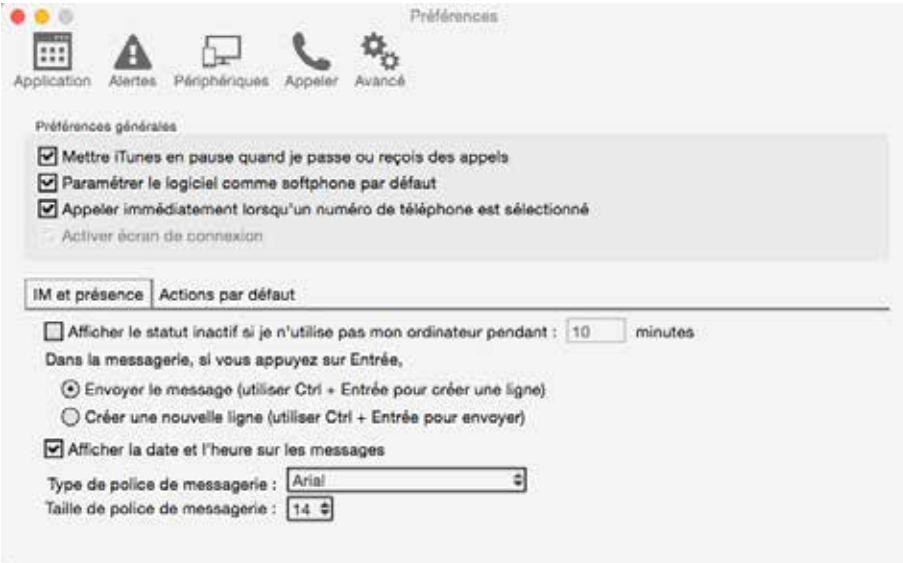

Ce panneau vous permet de configurer vos préférences pour le comportement général de l'interface utilisateur graphique et vous permet de configurer la connexion.

#### **Actions par défaut**

Cette fonctionnalité vous permet de définir l'action réalisée par ces deux boutons:

• Le bouton vert **Appeler** en haut de l'écran du téléphone. Par exemple, vous pouvez configurer le bouton afin qu'il passe un appel vidéo plutôt qu'audio.

• Le bouton **Transférer**. Par exemple vous pouvez configurer le bouton pour qu'il déclenche un transfert non assisté (transférer de suite) au lieu d'un transfert assisté (appeler d'abord).

# **PRÉFÉRENCES – ALERTES & SONS**

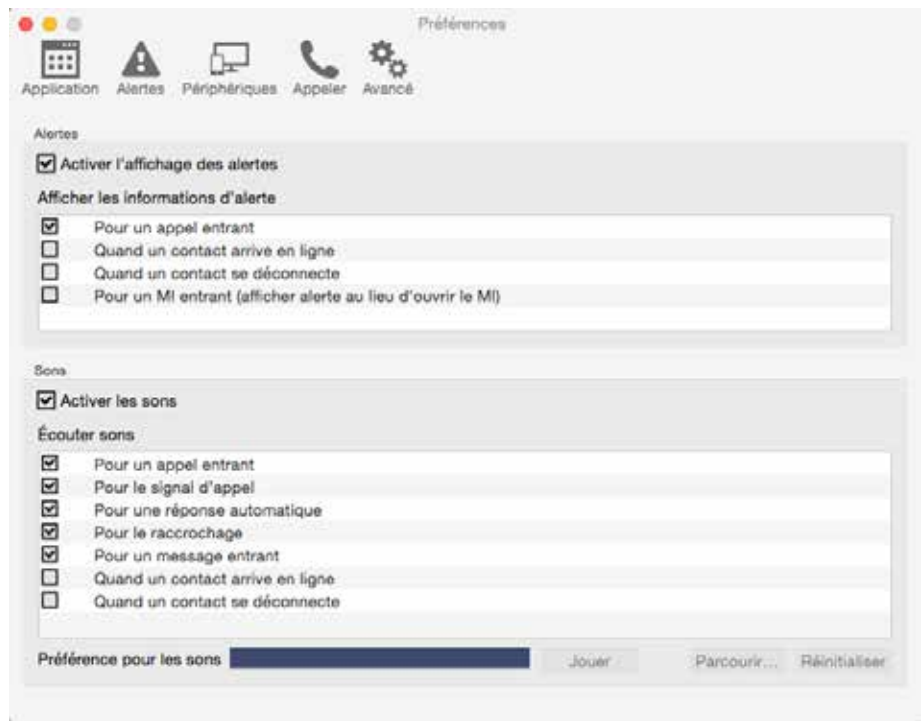

Ce panneau vous permet de définir les alertes et attribuer les sons.

#### **Activer l'affichage d'alertes**

• Vous pouvez définir si les notifications sont affichées lors de différentes situations. Pour recevoir des notifications, celles-ci doivent aussi avoir été configurées pour utiliser soit **Bannières** ou **Alertes** sous les préférences de système du système d'exploitation (page 4). Lorsque «**Activer l'affichage d'alertes**» est coché, Ubity UC Desktop affiche soit une bannière ou une alerte pour les situations sélectionnées.

• Il existe deux types d'alertes pour vous prévenir d'un nouveau message instantané: soit une petite pop-up de notification, soit avec la fenêtre **Messages**. Pour être prévenu avec la fenêtre **Messages** plutôt que par une notification, désactiver «**Pour un message entrant** ».

#### **Attribuer des sons**

Vous pouvez attribuer des sons spécifiques à toute une sélection d'actions ou «événements ».

**1** Cocher la boîte à cocher **Activer les sons** et cocher les cases pour chacun des événements souhaités ou décocher la case **Activer les sons** pour désactiver tous les sons.

**2** Si les sons sont activés, vous pouvez modifier le son de chaque évènement: sélectionner l'évènement. La valeur dans **Préférence pour les sons** sera modifiée. Sélectionner le son souhaité.

Vous pouvez importer des sons : ils seront alors ajoutés à la liste de sons à choisir lorsque vous attribuez un son à un évènement.

#### **PRÉFÉRENCES DE CONFIGURATION 51**

# **PRÉFÉRENCES – PÉRIPHÉRIQUES**

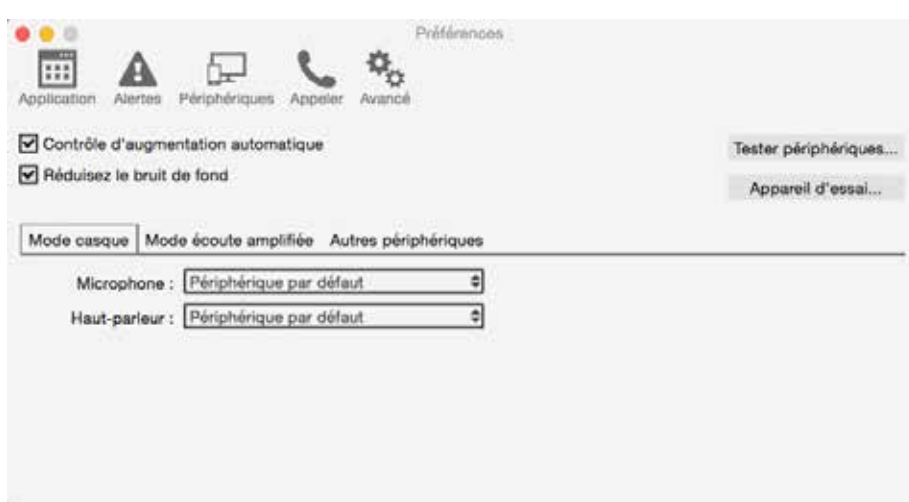

Ubity UC Desktop détecte automatiquement les périphériques à chaque démarrage et sélectionne le périphérique le plus adéquat pour chaque fonction. Si cette sélection ne vous convient pas, vous pouvez forcer vos propres choix à partir de ce panneau.

Si vous faites des modifications, elles seront prises en compte la prochaine fois que vous démarrez Ubity UC Desktop, à moins que le périphérique ne soit plus disponible, auquel cas, Ubity UC Desktop sélectionnera à nouveau le périphérique de son choix.

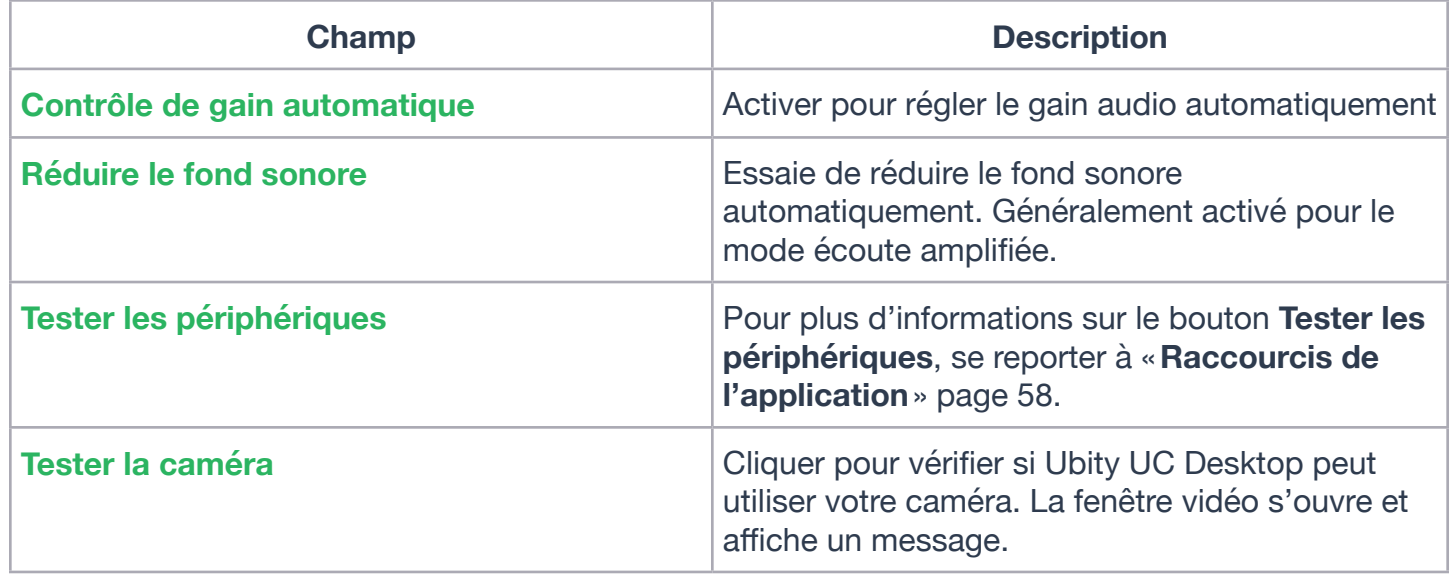

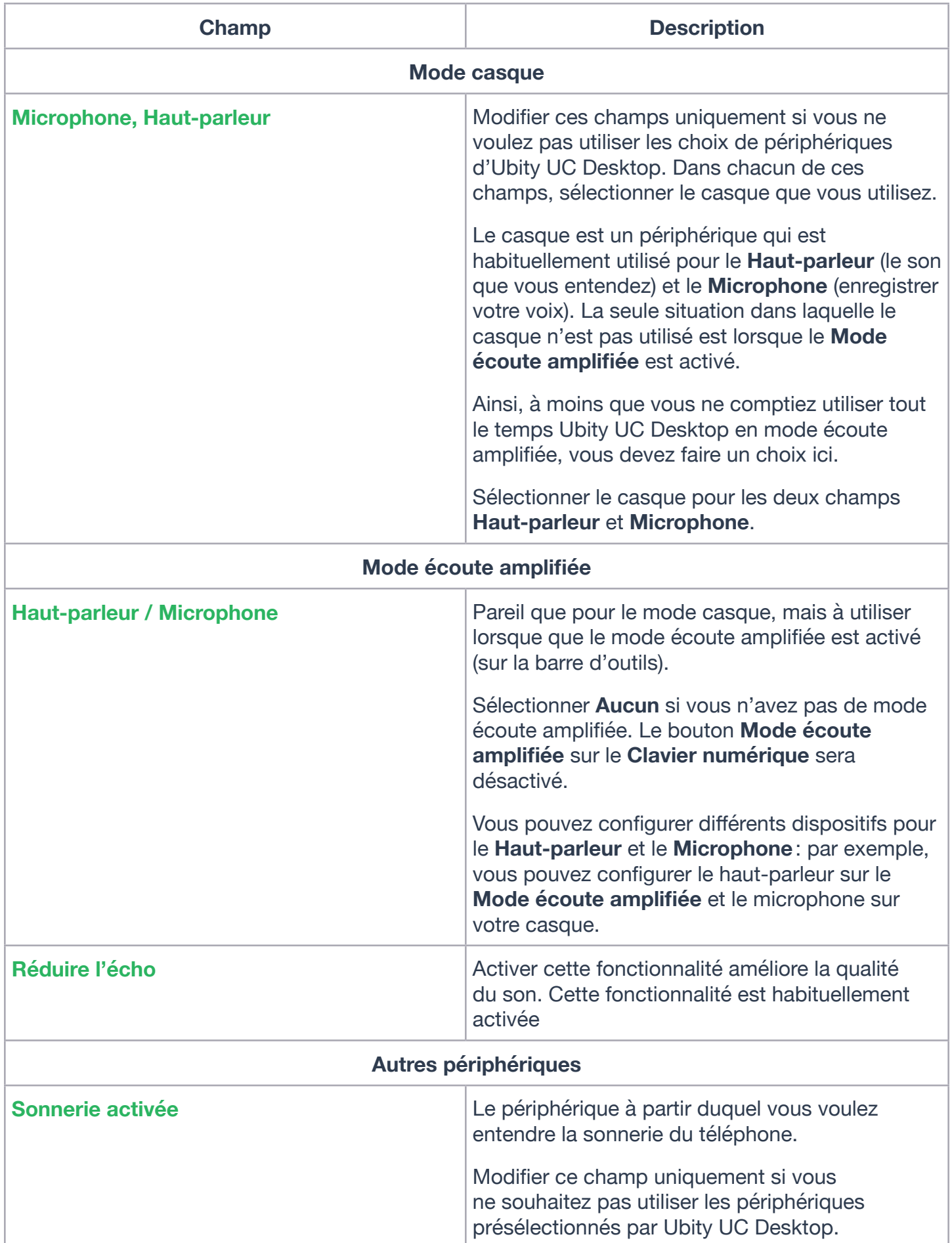

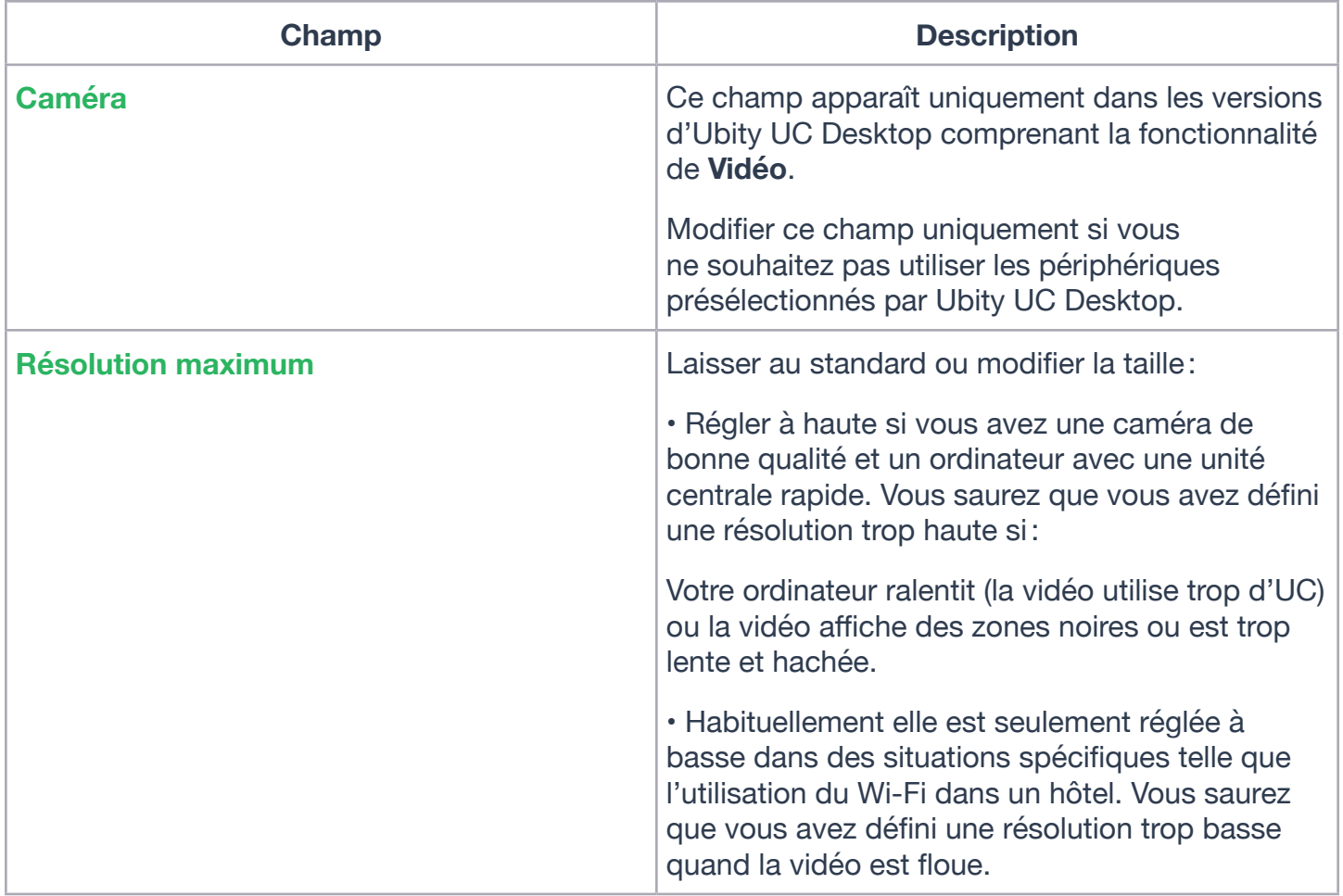

# **PRÉFÉRENCES – APPELS**

Ces paramètres vous permettent de configurer comment vous voulez répondre automatiquement aux appels entrants lorsque **Réponse automatique** est activée (Pour activer **Réponse automatique**, se reporter à la page 14).

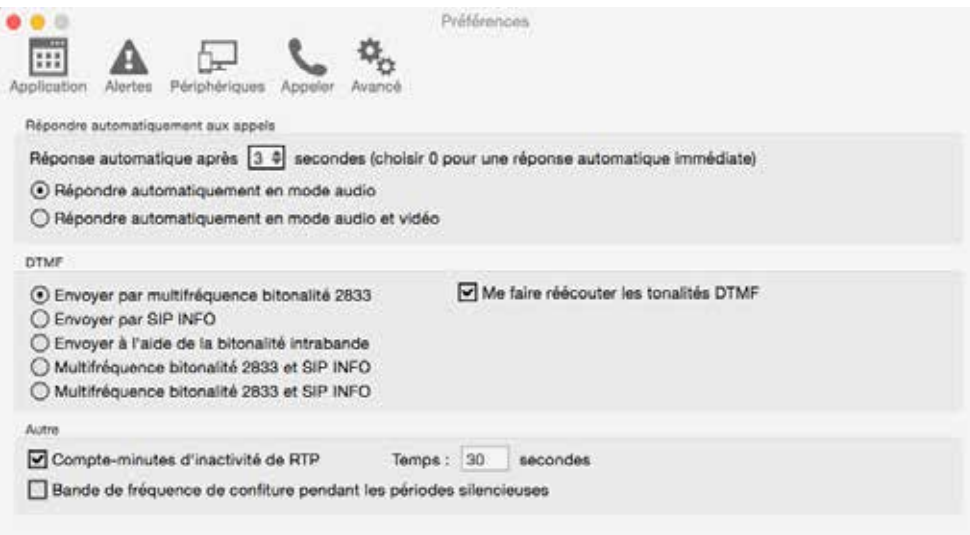

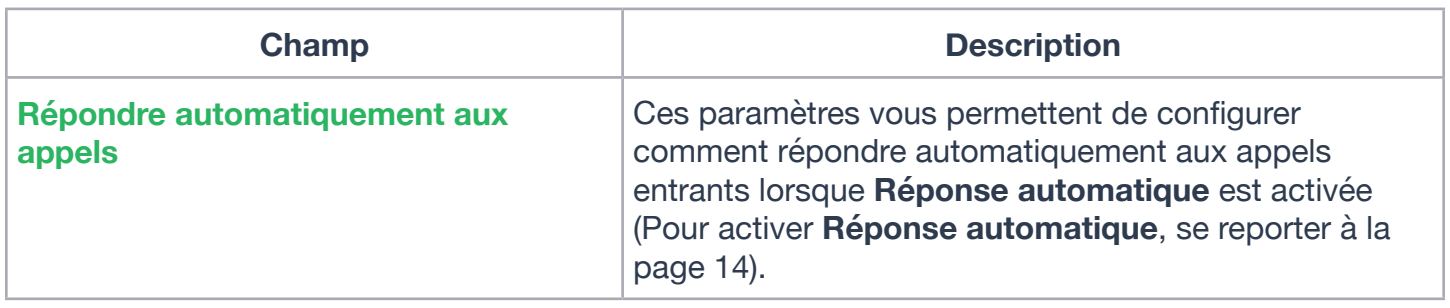

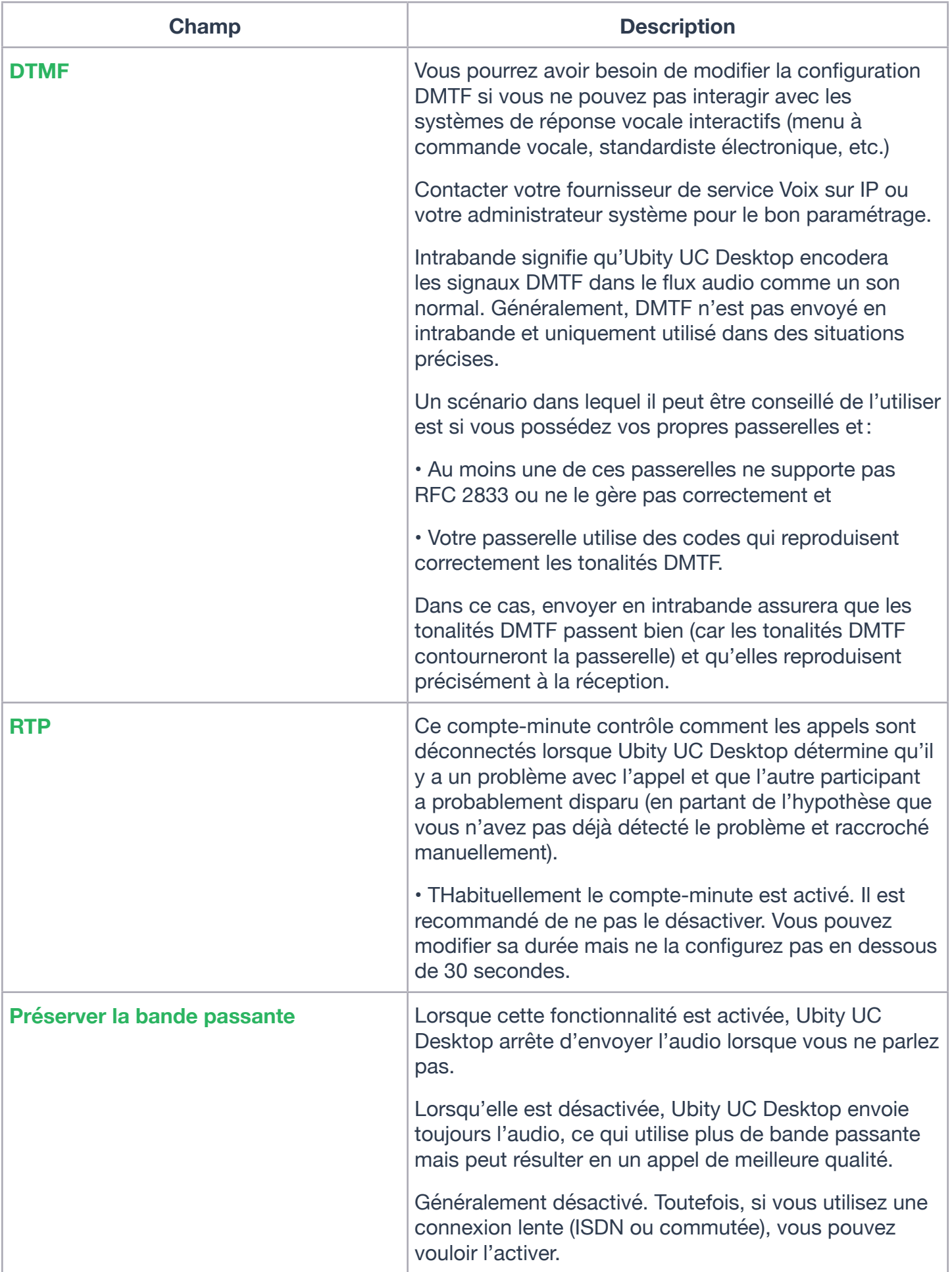

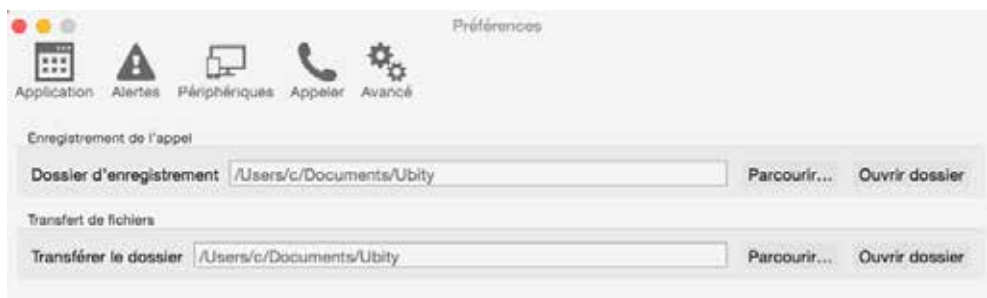

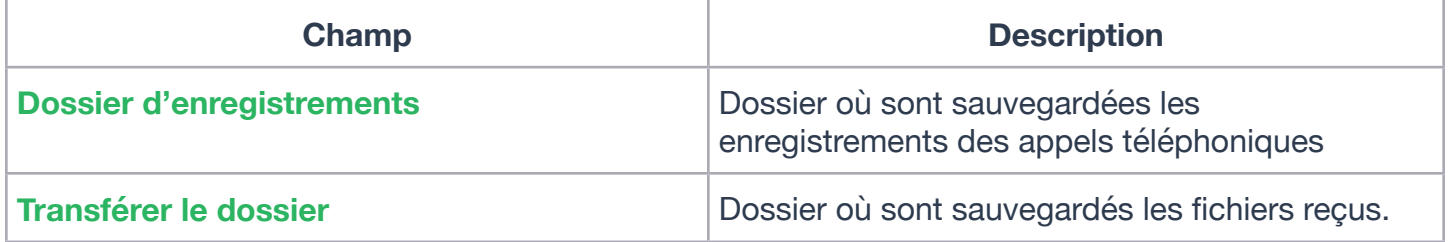

### **8 — RACCOURCIS DE L'APPLICATION**

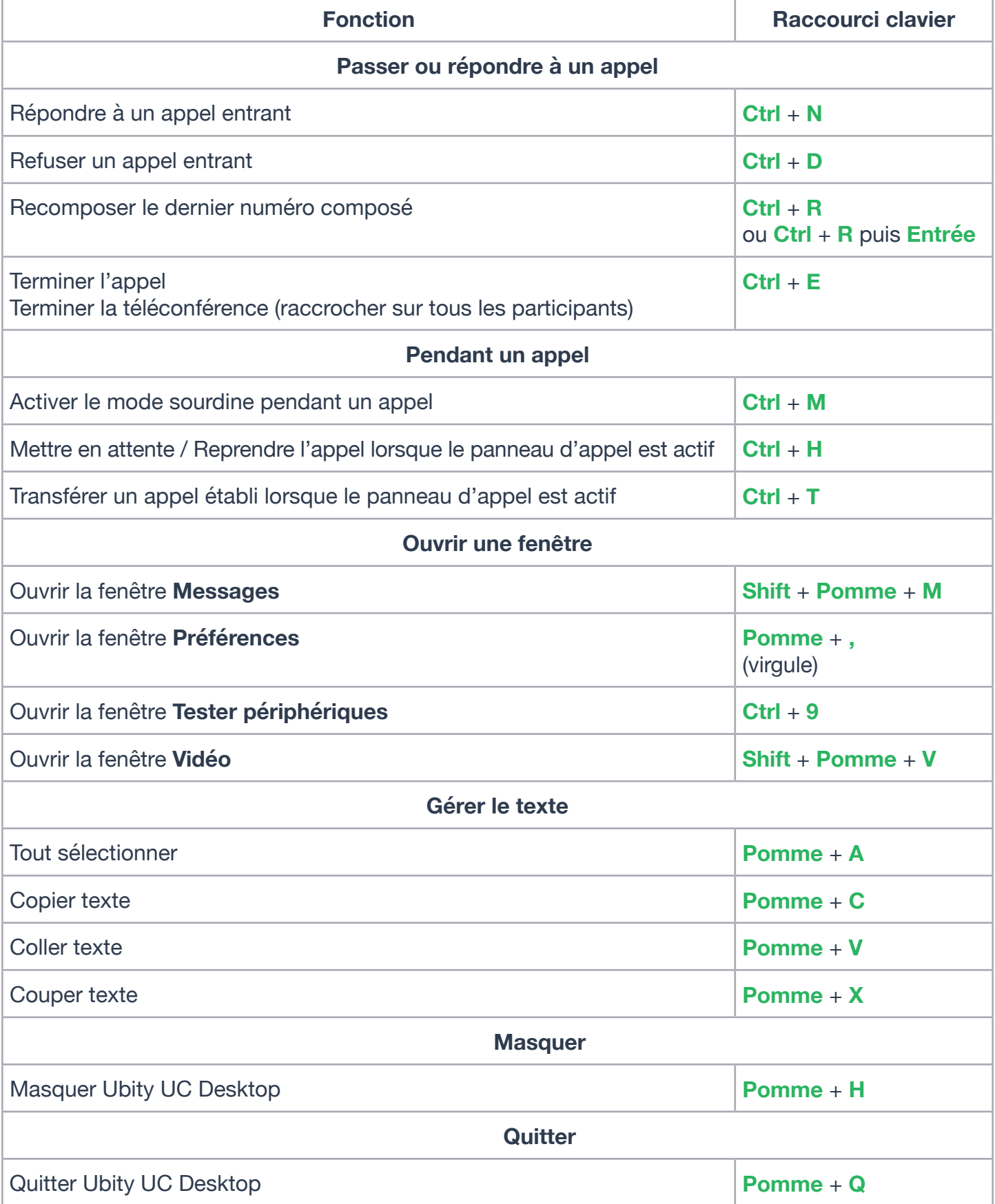